# STŘEDOŠKOLSKÁ ODBORNÁ ČINNOST

# Řídící program hmCNC

Lukáš Kraicinger

Břeclav 2011

# STŘEDOŠKOLSKÁ ODBORNÁ ČINNOST

Obor: 18. Informatika

# Řídící program hmCNC

Autor: Lukáš Kraicinger Škola: Střední odborná škola průmyslová Edvarda Beneše, nábřeží Komenského 1 690 25 Břeclav www.spsbv.cz

Konzultant práce: Ing. Rouček Michal

Břeclav 2011

## **Prohlášení**

*Prohlašuji, že jsem svou práci vypracoval samostatně, použil jsem pouze podklady (literaturu, SW atd.) citované v práci a uvedené v přiloženém seznamu a postup při zpracování práce je v souladu se zákonem č. 121/2000 Sb., o právu autorském, o právech souvisejících s právem autorským a o změně některých zákonů (autorský zákon) v platném znění.* 

V Břeclavi dne …………………………. podpis: ……………………………

## **Poděkování**

Děkují Ing. Antonínu Kraicingerovi za obětavou pomoc a podnětné připomínky, které mi během práce poskytoval. Dále kolegovi Liboru Dandovi ze Střední průmyslové školy Břeclav (S4) za testování v praxi.

## **Anotace**

Cílem této práce bylo vytvořit program, který by jednoduchým způsobem zpracoval výkres s navrženými 2D díly na jednoduché 3-osé CNC frézce s vlastním postprocesorem.

Vytvořil jsem program, který zpracuje výkres s díly vytvořenými v prostředí Autocadu. Na tomto výkrese je dále možno provést jednoduché změny a navrhnout postup při řezání jednotlivých dílů. Následně vygeneruje řídící kód pro řezání na CNC frézce. Před samotným řezáním lze provést otestování tohoto kódu v režimu simulace.

Pro komunikaci s CNC frézkou jsem vytvořil vlastní způsob kódování.

Program ve spolupráci s CNC frézkou je primárně určen pro užití v amatérské oblasti – řezání modelářských dílů.

Klíčová slova: program, řízení CNC, Autocad, 2D grafika

## **Anotation**

The aim of this work was to create a program which would simply process the drawing with the proposed 2D parts on the simple 3-axis CNC milling machine with own post-processor.

I've created a program that can process drawing with parts made in surrounding of Autocad. It is also possible to make easy changes on this drawing and also propose the process by cutting of individual part. Then it generates the control codes for cutting by CNC milling cutter. It is possible to make the test of this code in simulation mode before cutting.

For communication with the CNC router I created own way of coding.

The program with cooperation of CNC milling cutter is primarily determined for use in amateur sphere – cutting of model's parts.

Keywords: program, operation CNC, Autocad, 2D graphics

## 1 Obsah

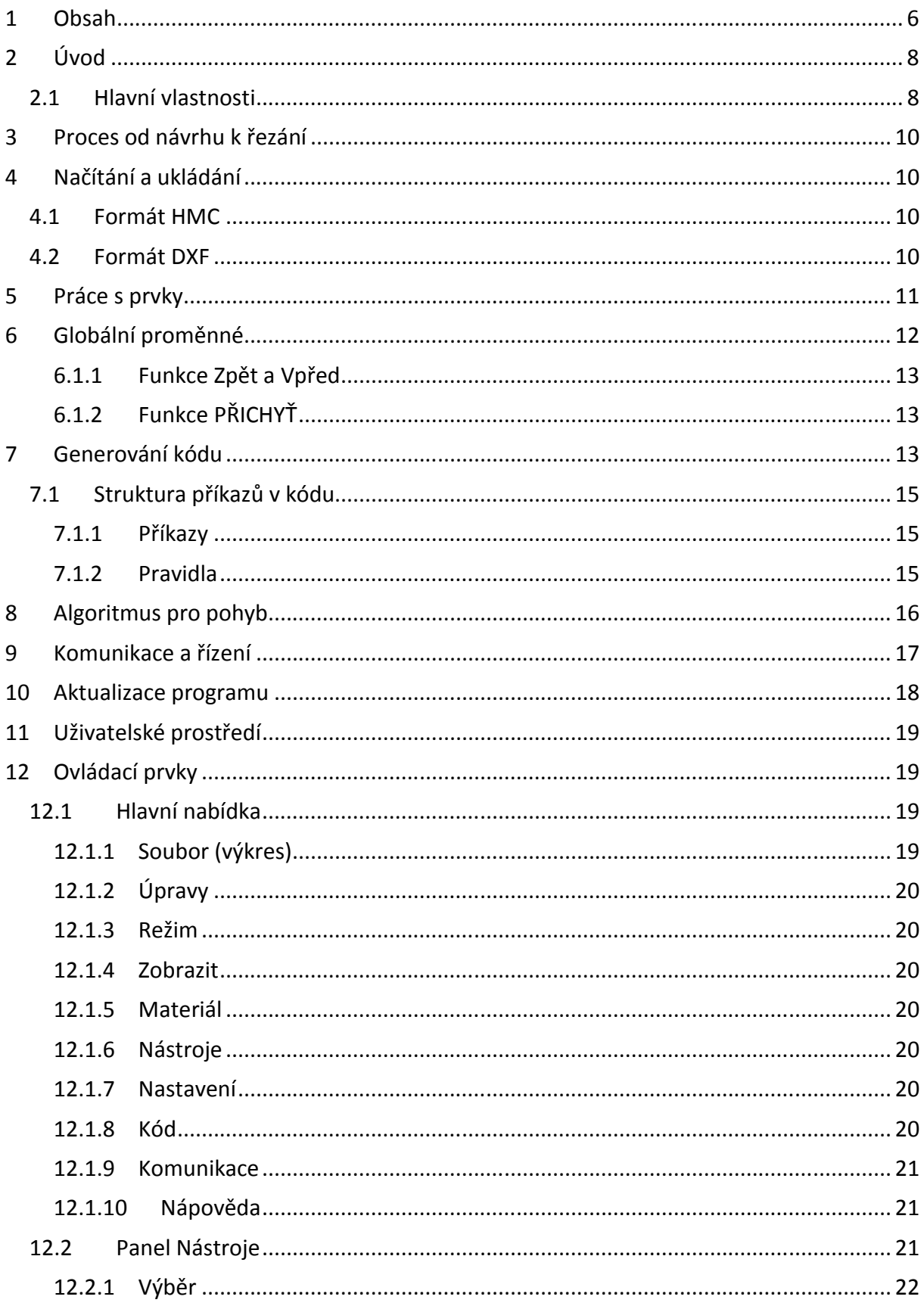

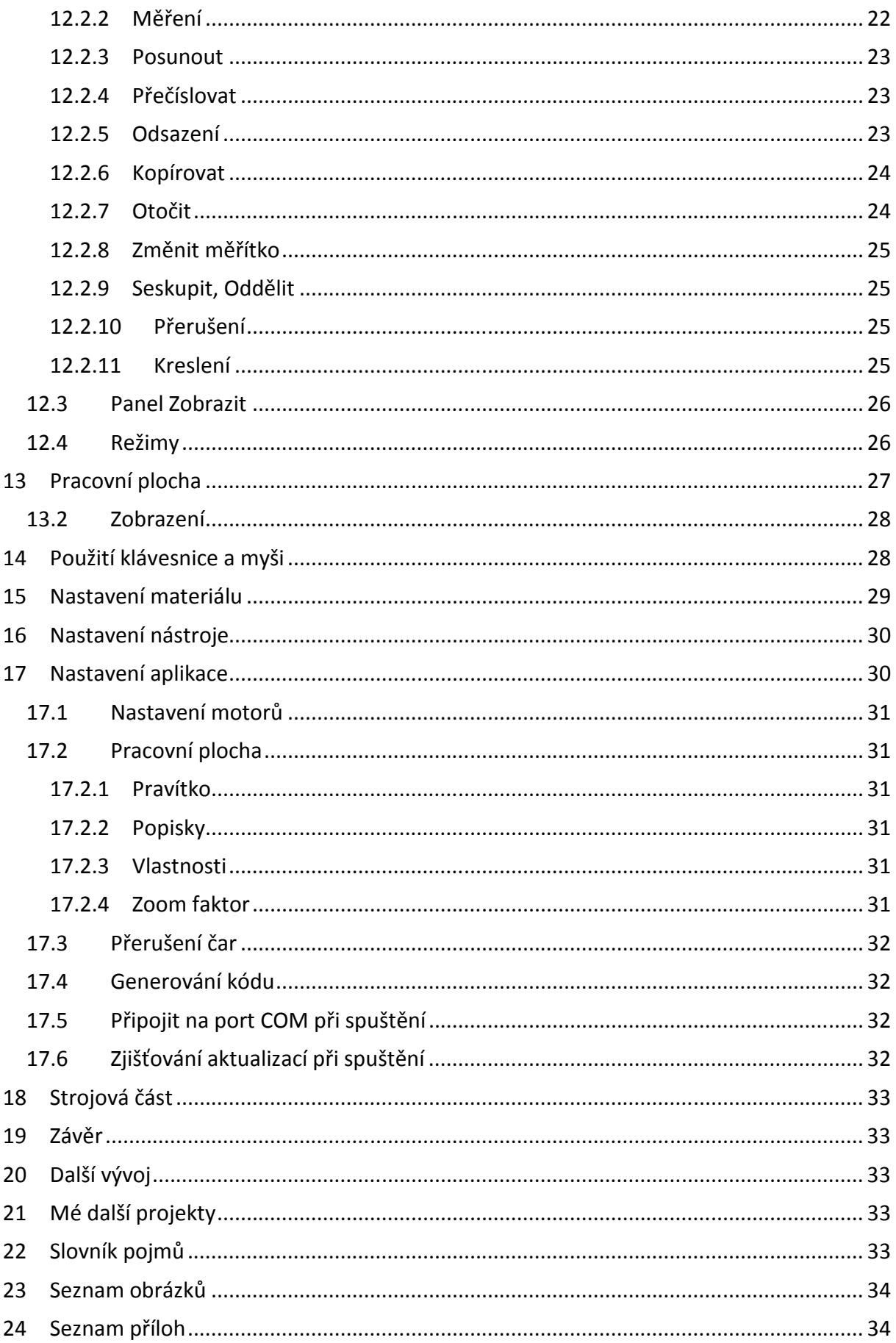

## **2 Úvod**

Při studiu oboru "Strojírenství - konstruování s podporou počítače" jsem se seznámil s oblastí CNC strojů. Tato oblast mě velice zaujala, proto jsem se jí začal věnovat více. S kolegou Liborem Dandou jsme postavili vlastní CNC frézku, kterou bylo potřeba nějakým způsobem řídit. Proto jsme začali zjišťovat, co k tomu bude zapotřebí. Na internetu bylo několik zajímavých řešení, která ale měla vždy nějaké nedostatky.

Vzhledem k tomu, že mám určité znalosti programování z předchozího projektu, rozhodl jsem se, že program vytvořím od základů znovu s vlastním řešením.

Stanovil jsem si tedy požadavky, které by měl program splňovat:

- Přímé načítání výkresů vytvořených v profesionálních programech (AutoCad)
- Žádné ruční psaní kódu pro řízení frézky proto "Automatické generování kódu" (vlastní postprocesor)
- Jednoduché ovládání
- Snadná příprava dat pro řezání

Aplikaci, kterou jsem pojmenoval "hmCNC", jsem vytvořil v Delphi 2010 za použití základní sady komponent, trial verzí komponent společnosti TMS software a bezplatně dostupných komponent DelphiX. Aplikace je typu win32, tím je zajištěna funkčnost na systémech Windows 2000 až Windows 7 (32bitové i 64bitové). Starší systémy (Windows 98) nebyly testovány. Pro chod programu nejsou vyžadovány žádné další součásti typu .net Framework.

V této práci jsem řešil problémy nejen technické, ale také matematické.

#### **2.1 Hlavní vlastnosti**

- Import / Načtení 2D grafiky ze souboru DXF
- Vlastní formát kódu řízení frézky
- Vlastní postprocesor
- Základní kreslení (čáry, oblouky, kruhy)
- Komunikace přes sériovou linku
- Offline programování
- Simulace řezání

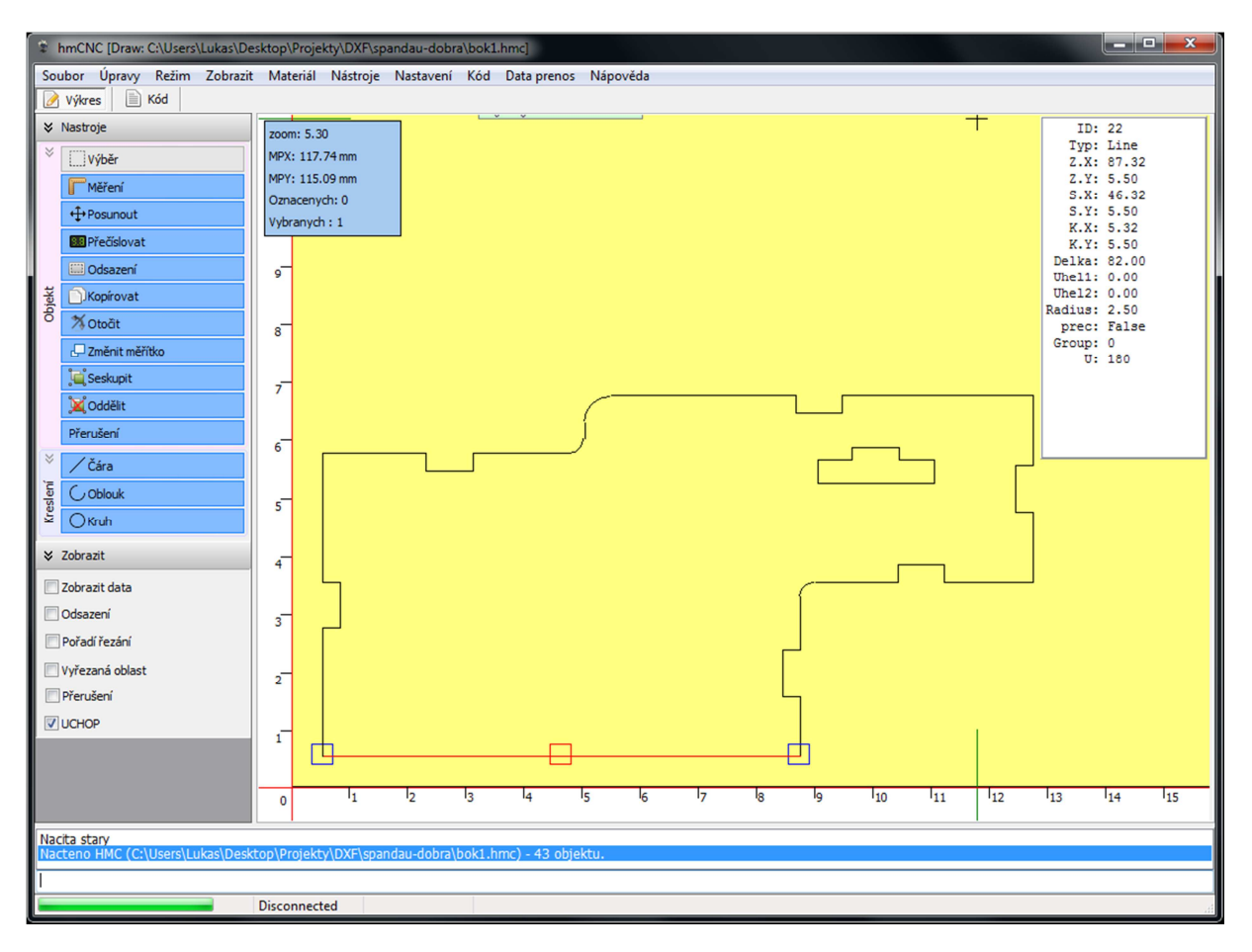

**Obrázek 1 Náhled programu** 

## **3 Proces od návrhu k řezání**

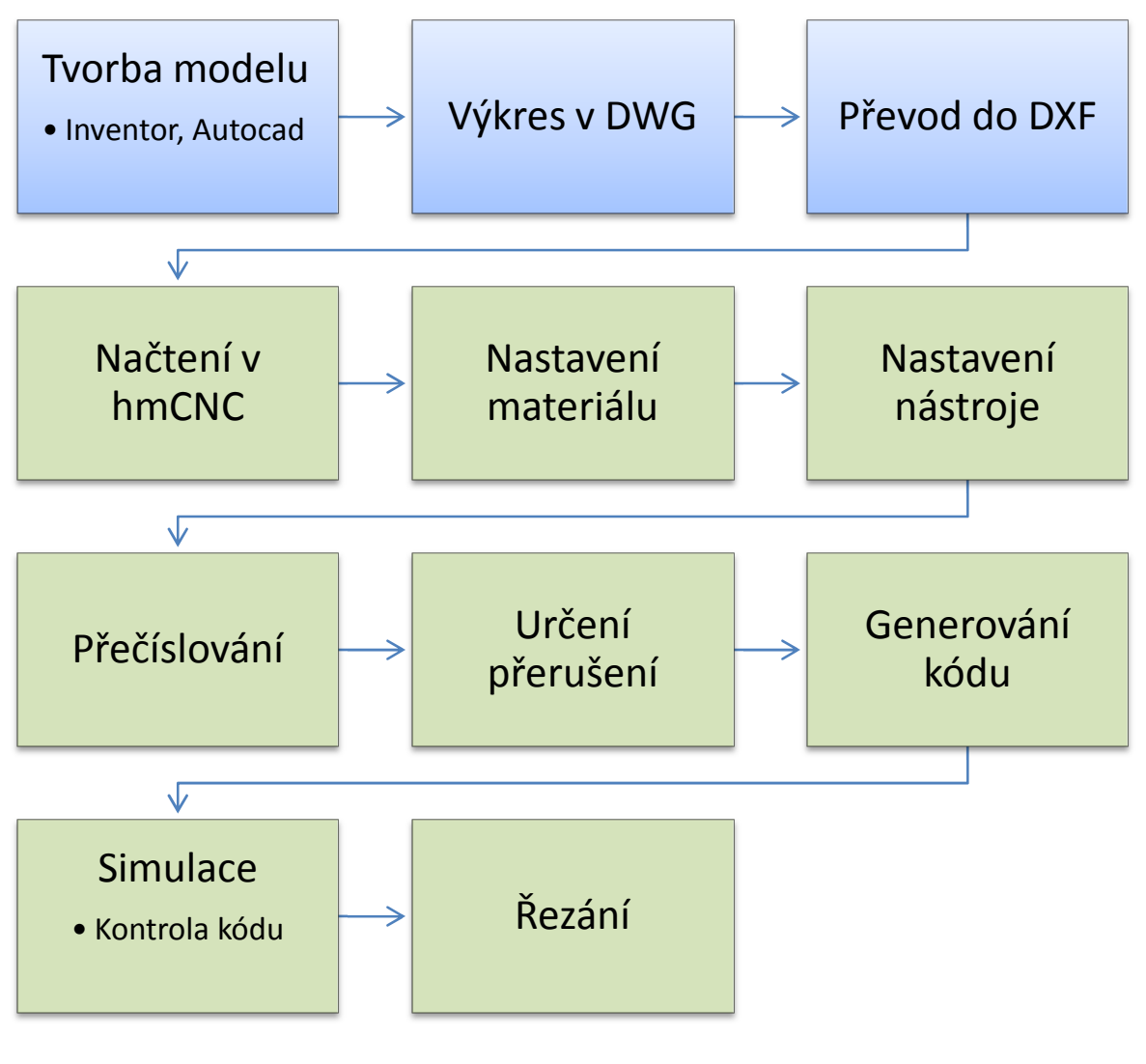

#### **Obrázek 2 Schéma procesu**

## **4 Načítání a ukládání**

Načítání souboru s výkresem je ve dvou formátech: HMC – vlastní struktura a ve formátu DXF (AutoCAD). Po vybrání se automaticky dle přípony souboru určí algoritmus pro načtení souboru.

#### **4.1 Formát HMC**

Formát HMC jsem vytvořil z důvodu jednoduchého ukládání dat jednotlivých prvků. Vzhledem k doplňování dalších vlastností samotné aplikace mají soubory HMC vždy na začátku umístěnou informaci o verzi. Díky tomu je zajištěna zpětná kompatibilita se starší verzí programu. Tento formát je použit jako jediný pro uložení dat. Ukládá se vždy v poslední verzi.

#### **4.2 Formát DXF**

Pro přenos výkresů vytvořených v prostředí AutoCAD je použit formát DXF. Formát DXF byl vyvinut firmou Autodesk Inc a specifikaci tohoto formátu DXF zveřejnila na svých webových stránkách. Vzhledem k objemu importovaných dat je nejlépe využitelný formát verze 2000.

Soubor DXF načítám jako text a procházím po jednotlivých řádcích. Rychlost načítání určuje především verze DXF. Verze 2000 se ukázala pro potřeby načtení dat jako nejefektivnější, neboť získávám jen potřebné informace o jednotlivých prvcích. Například u čar je to počáteční a koncový bod, u kruhů a oblouků středový bod, poloměr, počáteční a koncový úhel.

Proces načítání zobrazuje ukazatel ve stavovém řádku hlavního okna.

## **5 Práce s prvky**

Program umožňuje práci se třemi typy prvků - čára, oblouk a kruh. Všechny tyto prvky jsou uloženy ve stejném datovém poli s názvem *Objekty*. Velikost tohoto pole se mění dynamicky. Používám vlastní datový typ: Ukázka v příloze 3

Hlavní proměnné:

- *Typ* čára, oblouk, kruh
- *Počáteční*, *středový* a *koncový bod*
- *Úhly počáteční a koncový* používá se u oblouků
- *Poloměr* u oblouků a kruhů
- •

Proměnné vedlejší (počítané nebo doplněné při práci):

- *Pořadí řezání* určuje, v jakém pořadí se budou prvky řezat
- *Vrchol oblouku* je bod, který se vypočítá pomocí:

Objekty[I].V := GetBodzRAndA2(Objekty[I], Objekty[I].Radius, DegToRad(Objekty[I].U));

 Funkce *GetBodzRAndA2* vypočítá polohu bodu v 2D prostoru s pomocí počátečního bodu, vzdálenosti a úhlu v radiánech. Funkcí DegToRad převedu úhel ve stupních na radiány.

- *Délka* 
	- o u čar se vypočítá pomocí funkcí Get2PointRange, kde zadávám 2 body:

#### Objekty[I].Delka := Get2PointRange(Objekty[I].Z, Objekty[I].K);

o u oblouků – úhel × poloměr

#### Objekty[I].Delka := DegToRad(Objekty[I].Angle2-Objekty[I].Angle1)\*Objekty[I].Radius

- *Skupina* proměnná typu integer, při hodnotě 0 se nepočítá do skupiny
- *Přerušení* je typu boolean, při hodnotě *true* se při generování kódu vypočítají body umístění přerušení
- Proměnná *B* je pole 6 bodů, které vytváří kolem prvku čáry polygon. Při najetí myši do tohoto polygonu se prvek označí, viz obrázek 3

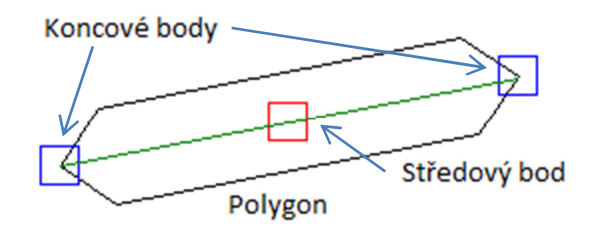

#### **Obrázek 3 Výběrový polygon**

- *Označený* typu boolean, nastává hodnoty *true* při najetí myši nad prvek nebo umístěním do výběrového obdélníku, potom je prvek zvýrazněn zeleně
- *Vybraný* typu boolean, nastává hodnoty *true* při proměnné Označen na *true* a kliknutím na prvek, poté se prvek zobrazuje červeně a můžeme s ním dále pracovat o Označit a Vybrat můžeme i středový a koncové body
- Další proměnné jsou dodatečné pro výpočty např. pro posouvání, kopírování, odsazení

## **6 Globální proměnné**

Globální proměnnou rozumíme proměnnou, která je dostupná pro všechny funkce v aplikaci.

- *Myš* typ TDblPoint, určuje skutečnou polohu myši na vykreslovací komponentě *DXDraw*
- *Aktuální načtený soubor* (*AktualniSouborDraw*) cesta k načtenému souboru výkresu, (AktualniSouborMat) cesta k načtenému materiálu
- *SelBox* typ TMRect, obsahuje informace o výběrovém obdélníku, skládá se ze dvou bodů typu TDblPoint
- *Počátek* TDblPoint používá se při kopírování, otáčení a změně měřítka, jako výchozí bod
- *Režim* proměnná typu integer, která nabývá číslo 0 až 2 podle vybraného režimu aplikace
- *BackIndex* ukazatel na pole změn provedených ve výkresu
- *Proměnné SX a SY* určují vzdálenost absolutní nuly prostoru vzhledem k nulovému bodu komponenty DXDraw (levý horní roh). Proměnná je reálné číslo.
- *MP* proměnná typu TDblPoint, určuje polohu myši v prostoru pracovní plochy.

```
MP.X := (Mys.X - SX)/N;MP.Y := -(Mys.Y - SY)/N;
```
• N – určuje měřítko všech zobrazených prvků. Zoomováním se toto číslo mění. Při vykreslování prvků se všechny jeho souřadnice násobí touto proměnnou. Vykreslení čáry z bodu A do B, kde funkcí *round* zaokrouhlím vynásobenou hodnotu na celé číslo a poté k ní přičtu hodnotu proměnné *TSX*, *TSY* (tyto proměnné mají stejnou hodnotu jako *SX*, *SY* jen jsou zaokrouhleny na celé číslo)

 DXDraw1.Surface.Canvas.MoveTo(round(A.X\*N)+TSX, -round(A.Y\*N)+TSY); DXDraw1.Surface.Canvas.LineTo(round(B.X\*N)+TSX, -round(B.Y\*N)+TSY);

#### **6.1.1 Funkce Zpět a Vpřed**

Při práci s prvky bylo nutné vytvořit tzv. "BackBuffer". To je dynamicky se měnící pole polí prvků (*Multi-dimension array*).

#### BackBuff : array of array of TObjekt;

Do tohoto pole se při jakékoli změně prvků (posun, kopie, …) zapíše celé pole *Objekty* pomocí funkce *WriteBackBuff*. Při potřebě funkce zpět nebo vpřed používám funkci *ReadBackBuff*, která celé pole *Objekty* nahradí vybraným polem z *BackBuff*.

#### **6.1.2 Funkce PŘICHYŤ**

Slouží k přichycení myši (proměnná MP) k nejbližšímu koncovému nebo středovému bodu prvku nebo k absolutní nule pracovního prostoru.

## **7 Generování kódu**

Algoritmus generování kódu je jeden z nejsložitějších v celém programu. Ten jsem musel třikrát vytvořit úplně od začátku, neboť jsem musel měnit například datové typy apod. Na začátku kódu jsou vždy stejné části - test komunikace se strojem, preventivní vypnutí spouštěcího relé frézy, nastavení výšky a nájezd frézy do počáteční pozice. Následně prochází data podle nastaveného pořadí řezání. Zjišťuje typ prvku (objektu), zda je to čára, oblouk, nebo kruh. Je-li to čára nebo oblouk, zjišťuje, zda na tyto objekty navazují další čáry. Dojde k vyloučení duplicity společných bodů. Potom musí zjistit, jakým směrem se bude prvek - čára řezat. Jestli z bodu A do B nebo z B do A, což jsou koncové body čáry. V případě, že žádné další čáry nenavazují, musí vytvořit řádek, ve kterém je nájezd na další polohu. V případě, že je to kruh, zjistí jeho poloměr, ověří, že není menší jak poloměr nastavené frézy a podle toho vytvoří požadovaný řádek kódu. Celý kód se nejprve vytvoří do "bufferu" a poté se vloží do editačního pole. To zvyšuje rychlost generování. Čas generování se pohybuje v řádu milisekund. Vygenerované hodnoty souřadnic jsou v krocích.

V případě zaškrtnutí políčka *Převádět oblouky a kruhy na čáry* v nastavení aplikace budou veškeré oblouky a kruhy přepočteny na čáry. To se provádí při zapisování do bufferu.

Ukázka v příloze 2

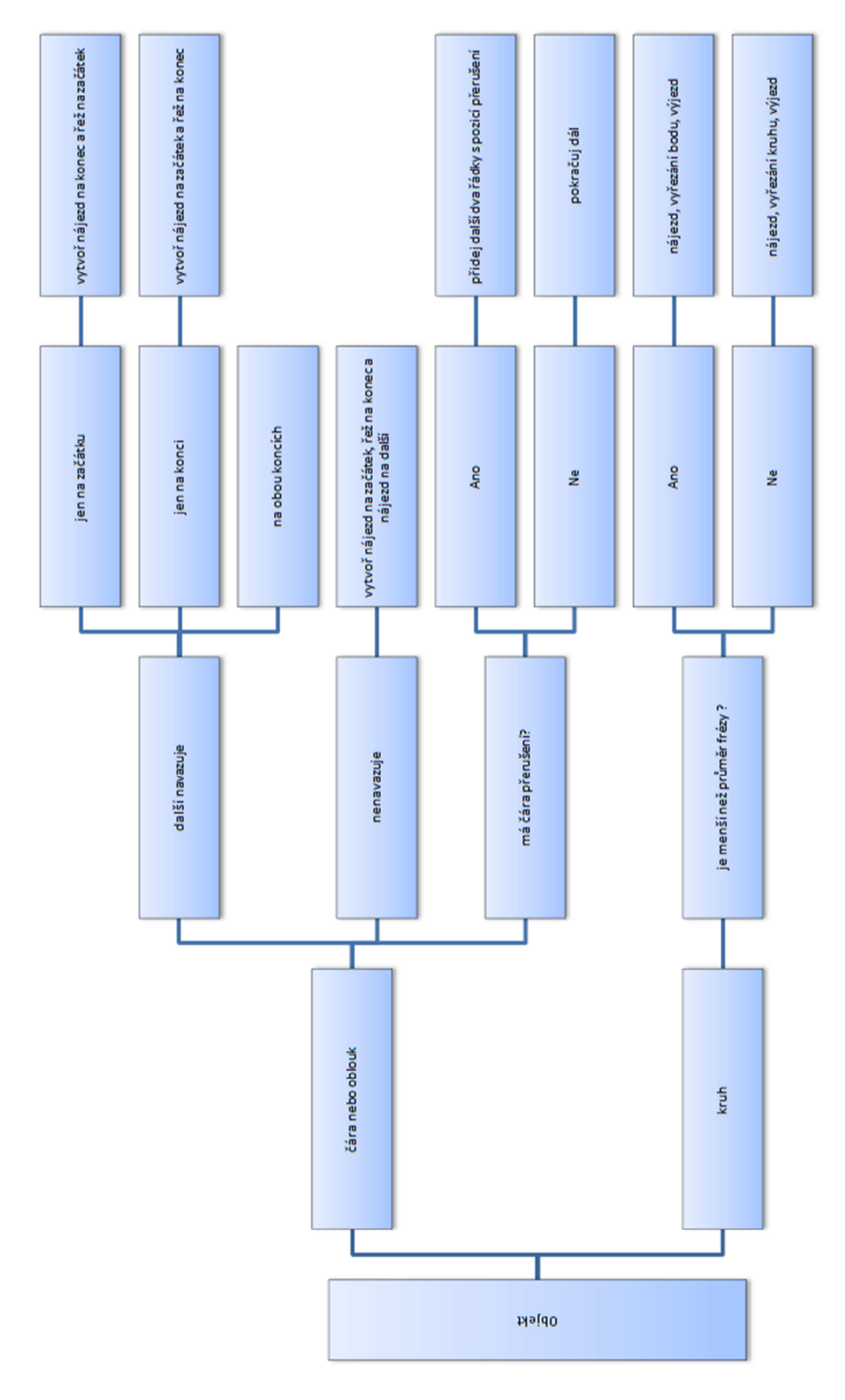

**Obrázek 4 Schéma generování kódu** 

## **7.1 Struktura příkazů v kódu**

Příkazy jsou tvořeny prvním hlavním písmenem a dodatečnými parametry. Název parametru je vždy až za jeho hodnotou. Například:

## **L1234X5678Y4321Z**

Tímto příkazem se fréza přesune na souřadnice X = 1234, Y = 5678, Z = 4321.

#### **7.1.1 Příkazy**

- T Odešle znak T a stroj odpoví posláním Test.
- R Zapne relé, nemá parametry.
- E Vypne relé, nemá parametry.
- P Posláním P do čipu mi vrátí aktuální pozici, nemá parametry.
- A Nastaví v čipu pozici  $X = 0$ ,  $Y = 0$  a  $Z = 0$
- L Přesune frézou na souřadnice zadané v parametrech příkazu, v poslední verzi se přepočty polohy provádějí v PC.
- O Používá se při řezání oblouků a kruhu, při převádění oblouku a kruhů na čáry se v kódu nevyskytuje.
- V K nastavení výšky frézy zadané v parametrech. Vyjede v ose Z na horní spínač, kde nastaví pozici maximálního posuvu nahoru přednastavenou v čipu. Poté sjede na zadanou výšku. Tento příkaz se provádí přímo v čipu.
- W Tento příkaz se používá k vytvoření časové prodlevy. Hodnota parametru je v milisekundách.
- Q Nájezd do výchozí polohy.
- S Říká stroji ukončení řezání. Musí být vždy v kódu.
- 1 Motory na ose Y se otočí o krok vpravo.
- 2 Motory na ose Y se otočí o krok vlevo.
- 3 Motory na ose X se otočí o krok vpravo.
- 4 Motory na ose X se otočí o krok vlevo.
- 5 Motory na ose Z se otočí o krok vpravo.
- 6 Motory na ose Z se otočí o krok vlevo.

#### **7.1.2 Pravidla**

Kód musí splňovat tato pravidla:

- Jeden příkaz je pouze na jednom řádku
- Jeden řádek obsahuje pouze jeden příkaz
- Veškeré poznámky musí být za dvěma lomítky //
- Kód musí začínat příkazem T (Test zařízení)
- Musí být ukončen příkazem S (stop)
- Příkazy nesmí obsahovat mezery
- Příkazy nesmí mít přeházené parametry

## **8 Algoritmus pro pohyb**

Nejprve pohybuje s osou Z (najede na určitou výšku), pak pohybuje současně osou X a Y tak, aby za stejnou dobu byla pozice frézy na zadaných souřadnicích. Tyto výpočty se provádí v PC. Funkcí *StepMotor* se do čipu odešle číslo 1-6 (1 je pohyb o krok na ose Y vpravo, 2 je krok Y vlevo, …), také změní hodnotu proměnné pX, pY a pZ (aktuální pozice frézy). Přesun frézy do pozice lze přerušit kliknutím na zobrazené tlačítko STOP. Dojde k nastavení proměnné *wstop* na hodnotu *False* a k předčasnému ukončení algoritmu pro pohyb. V případě, že aktuální pozice frézy po nájezdu na výchozí pozici neodpovídá požadované pozici, je tato funkce provedena znovu. Algoritmus vychází z Bresenhamova algoritmu. Typickým případem užití tohoto algoritmu je kreslení přímky na obrazovce monitoru.

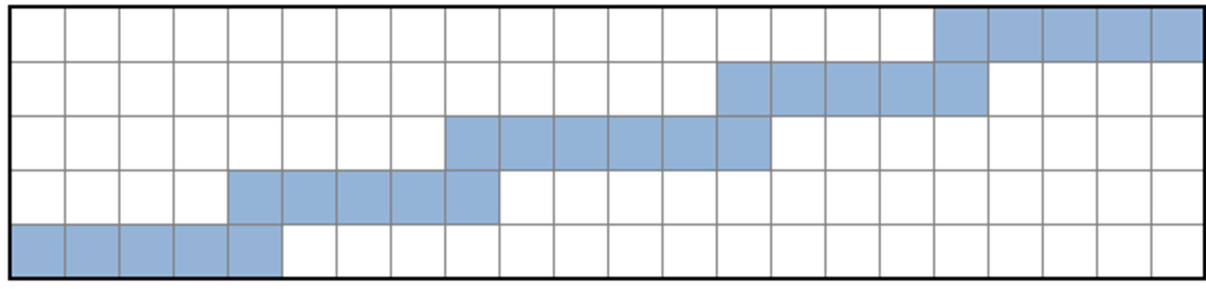

**Obrázek 5 Kreslení přímky** 

Ukázka algoritmu v příloze 1

V programu je i funkce pro pohyb frézy ve všech třech osách současně.

## **9 Komunikace a řízení**

V okně *Komunikace* se zobrazuje v horní části aktuální pozice frézy, rychlost pohybu, tři řádky z generovaného kódu (aktuální řádek, předchozí a následující).

V levé části je *Řídící panel* pro ruční ovládání CNC frézky. Zobrazuje se zde stav řídícího čipu (zda je například zaneprázdněn). Lze nastavit rychlost posuvu, manuálně ovládat pohyby frézy pomocí tlačítek, aktualizovat pozici v PC z čipu a Nájezd do výchozí polohy, zapnutí a vypnutí relé. Tlačítko Go spustí algoritmus pro "3D" pohyb na zadané souřadnice.

V pravé části je pole pro odeslání dat do čipu (po stisknutí klávesy Enter), dále je pole pro příjem dat z řídícího čipu.

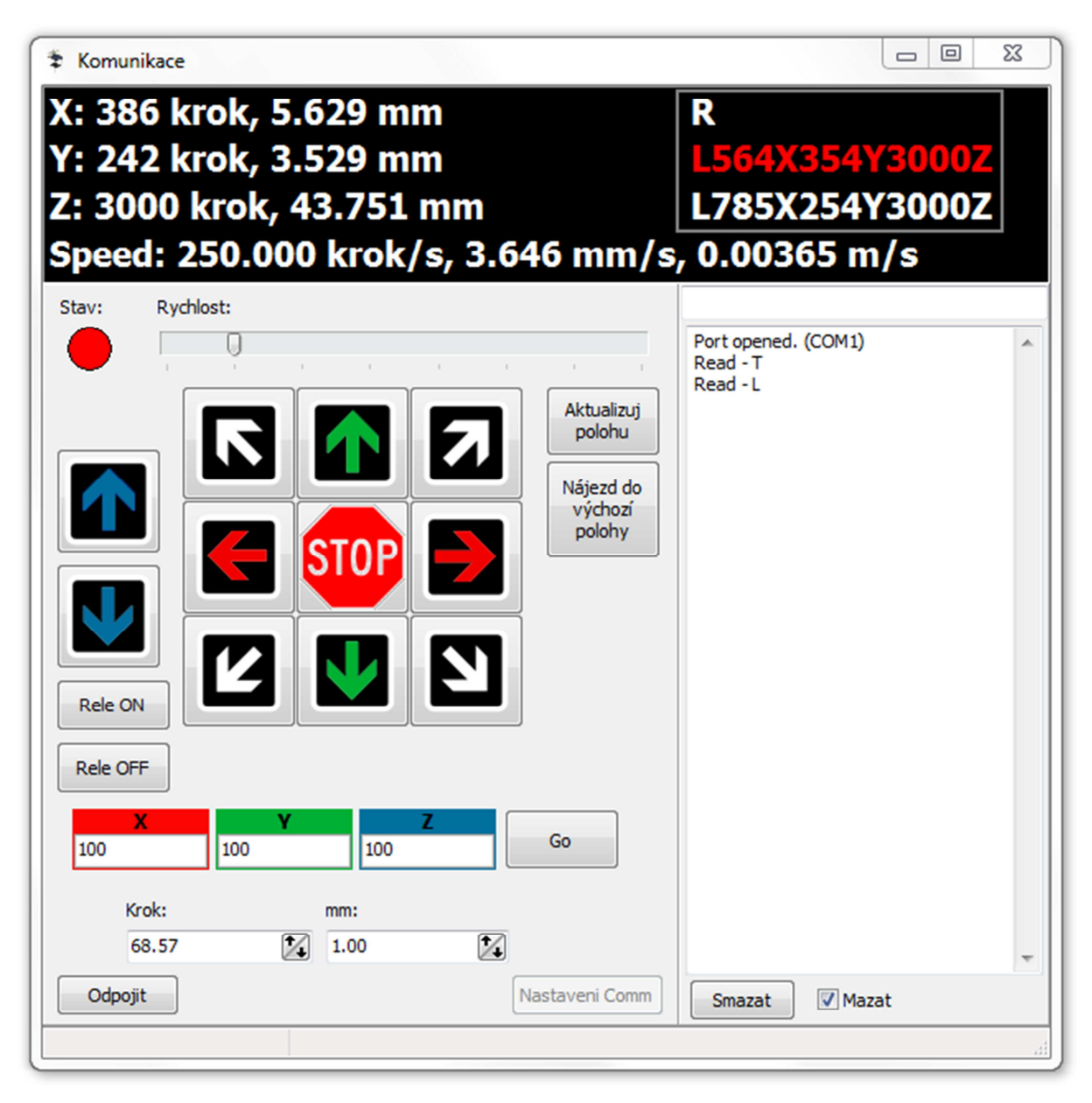

**Obrázek 6 Komunikační okno** 

Pro komunikaci s elektronikou CNC stroje využívám trial verzi komponenty VaComm od společnosti TMS Software<sup>1</sup>, která slouží k obsluze sériové linky RS-232. Sériová linka obsahuje 5 vstupních linek a 3 výstupní. Používám linky Receive Data (RXD), Transmit Data (TXD) a Clear to send (CTS). Signálem CTS mi čip oznamuje, že komunikační cesta je volná. Na formuláři jej znázorňuje kolečko s popisem Stav. Zelené ukazuje, že můžu posílat data a červené, že zařízení zpracovává nějaký příkaz a nemůže přijímat data, případně ukazuje, že je zařízení vypnuto nebo odpojeno.

Převodník kroků na milimetry a opačně. Stisknutím klávesy *Enter* se převede.

Stisknutím tlačítka *STOP* se *wstop* nastaví na *True*, aby se ukončil jakýkoli pohyb.

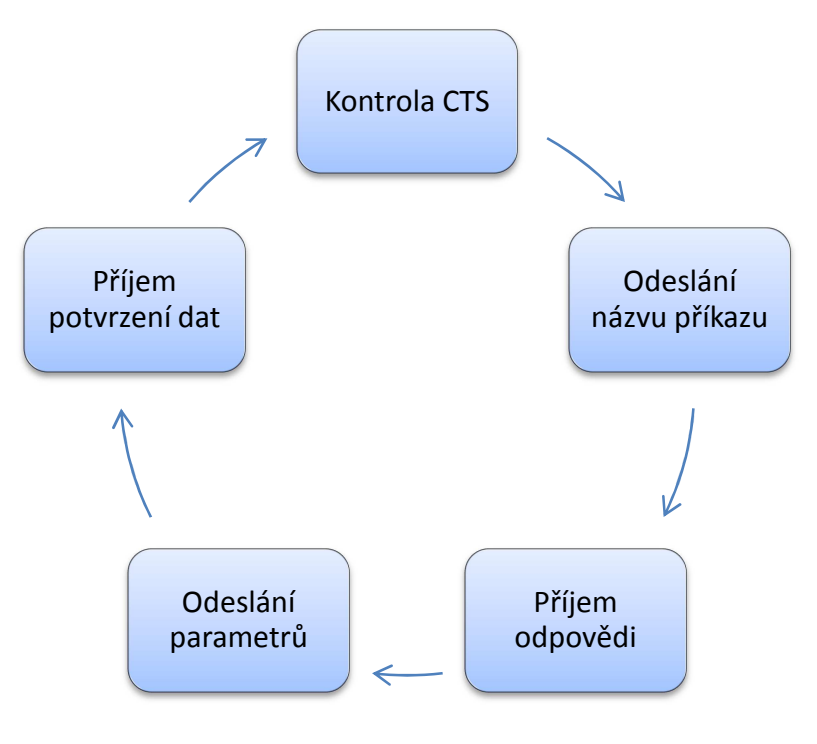

**Obrázek 7 Cyklus komunikace** 

## **10 Aktualizace programu**

 Aktualizaci zabezpečuje má vlastní aplikace *update.exe*, která je vždy u samotného programu *hmCNC.exe*. Zjištění nové verze se provádí stažením souboru s verzí umístěnou na internetu, a v případě nové verze program spustí *update.exe* a sám se ukončí. Ten stáhne zabalenou novou verzi. Následně ji rozbalí a spustí ji. Aktualizace se provádí přes klasický http server (server IC.cz). Program *hmCNC* má možnost zjišťovat aktualizace při spuštění.

j

<sup>&</sup>lt;sup>1</sup> Webová stránka: <u>http://www.tmssoftware.com/</u>

## **11 Uživatelské prostředí**

Popis uživatelského prostředí – pracovní plocha, panely nástrojů, informační okna, hlavní nabídka, stavový řádek. Pracovní plocha představuje řezací plochu na CNC frézce s barevným zvýraznění materiálu.

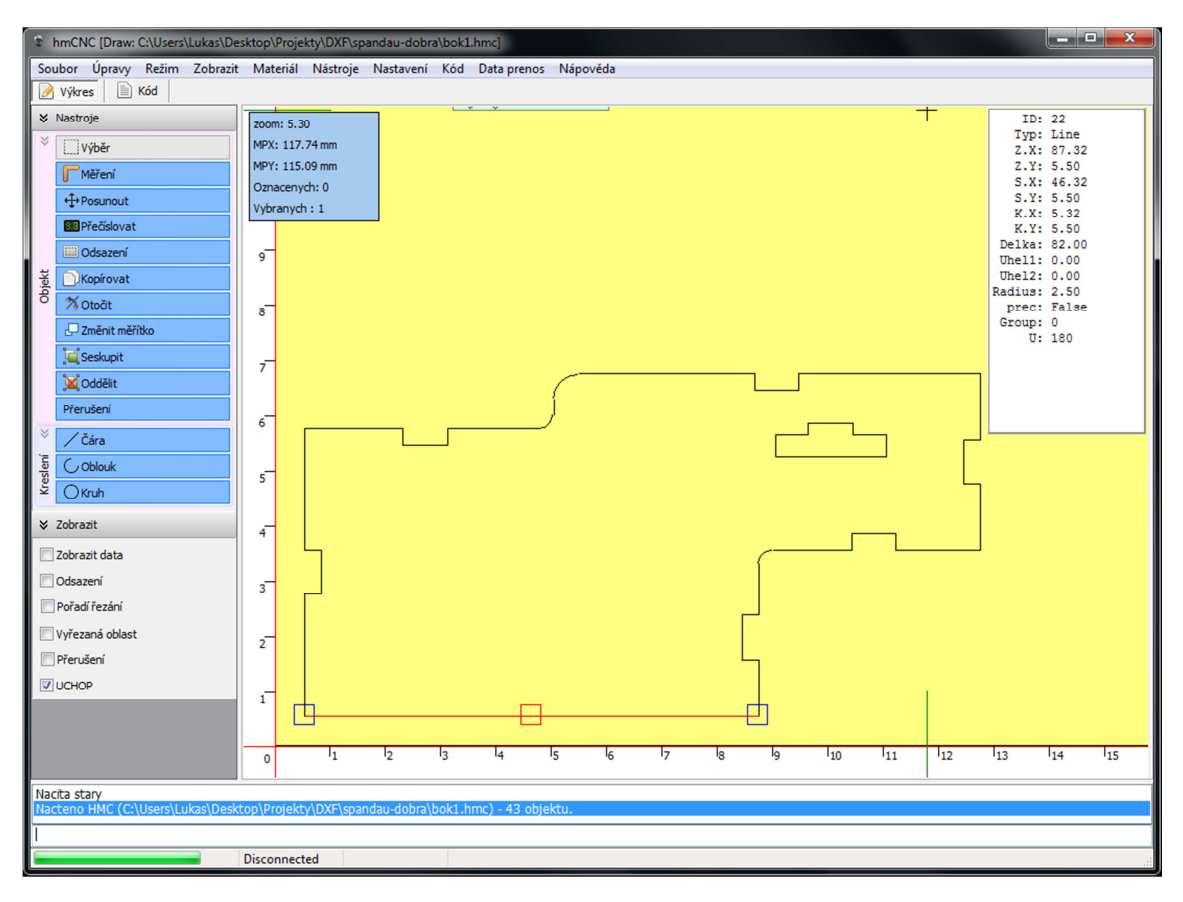

**Obrázek 8 Uživatelské prostředí** 

## **12 Ovládací prvky**

## **12.1 Hlavní nabídka**

Obsahuje položky *Soubor, Úpravy, Režim, Zobrazit, Materiál, Nástroje, Nastavení, Kód, Komunikace* a *Nápověda*.

## **12.1.1 Soubor (výkres)**

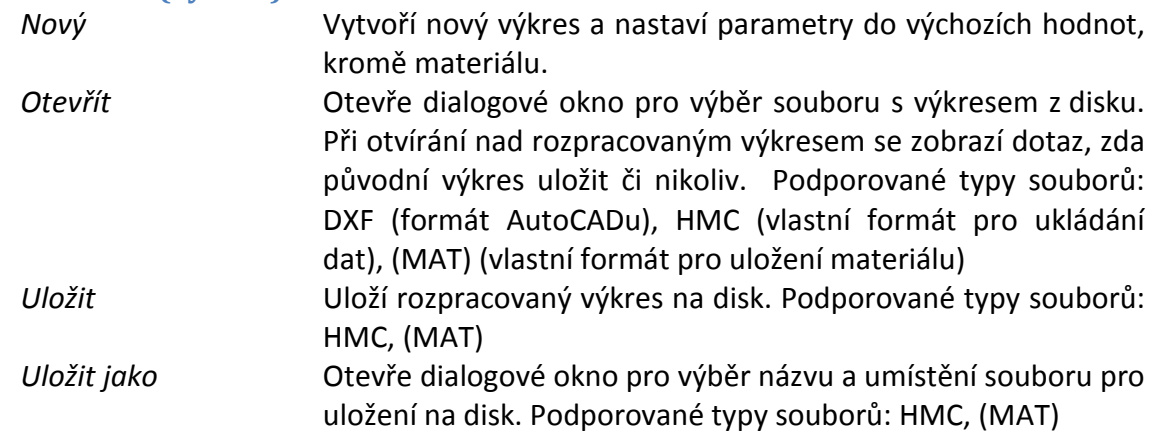

*Naposledy otevřené* Výběr výkresu ze seznamu pěti naposledy otevřených výkresů.

#### *Konec* Ukončí celou aplikaci.

## **12.1.2 Úpravy**

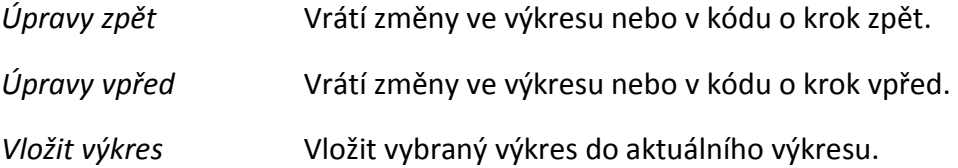

# **12.1.3 Režim**

Výběr režimu práce

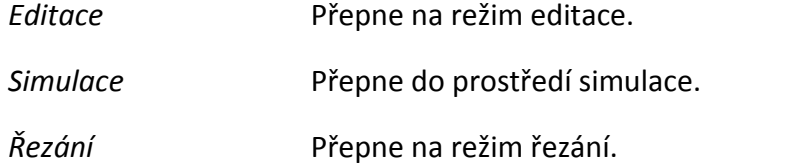

#### **12.1.4 Zobrazit**

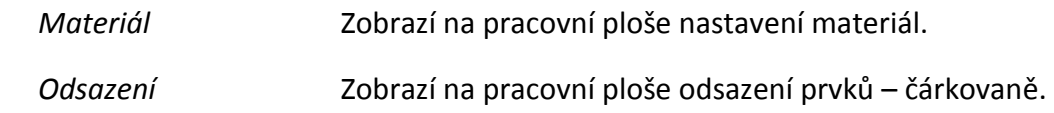

#### **12.1.5 Materiál**

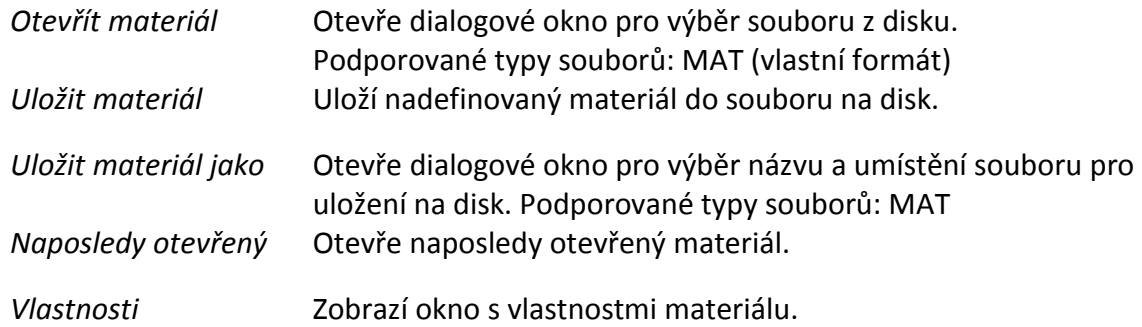

#### **12.1.6 Nástroje**

Zobrazí se formulář *Nastavení nástrojů*.

#### **12.1.7 Nastavení**

Zobrazí okno s nastavením celé aplikace.

#### **12.1.8 Kód**

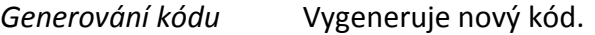

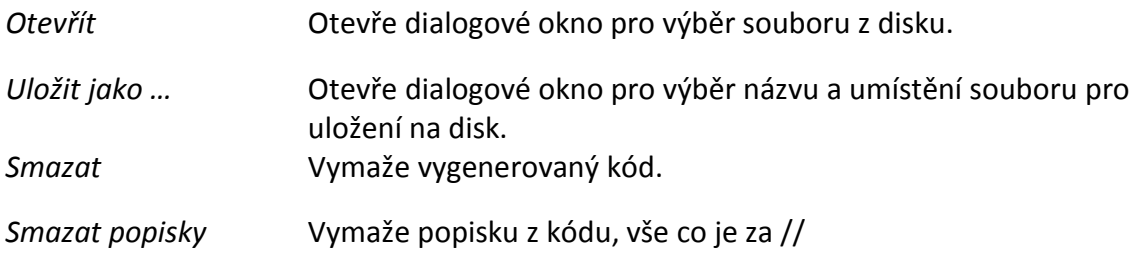

#### **12.1.9 Komunikace**

Zobrazí okno pro komunikaci s CNC frézkou.

## **12.1.10 Nápověda**

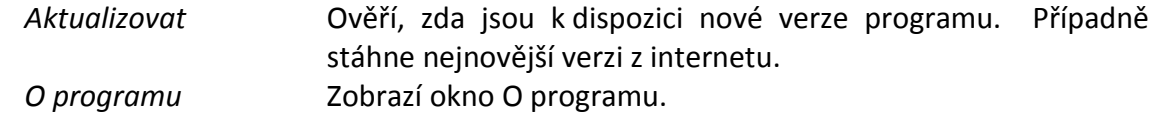

# **12.2 Panel Nástroje**

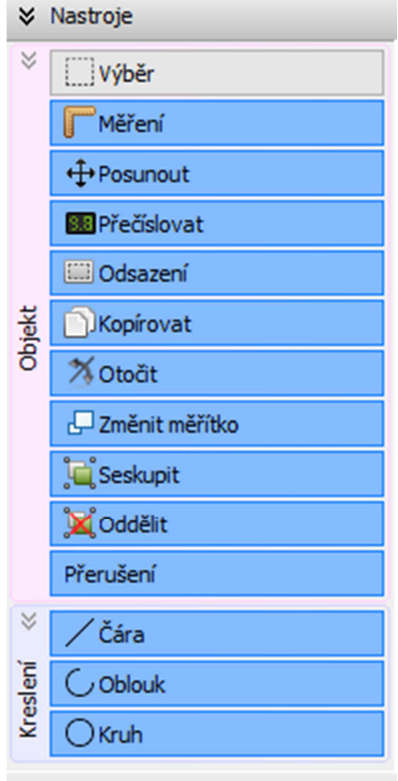

**Obrázek 9 Panel Nástroje** 

#### **12.2.1 Výběr**

Tento nástroj umožňuje výběr prvků (objektů) kliknutím nebo přetažením výběrovým obdélníkem.

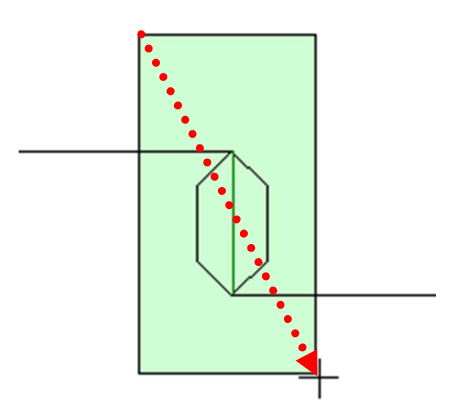

**Obrázek 10 Výběr objektů tažením** 

Tažením z levého horního rohu do pravého dolního rohu se označí pouze celé objekty v tomto obdélníku, tažením z pravého dolního rohu do levého horního rohu se označí objekty, které mají koncové body ve výběrovém obdélníku.

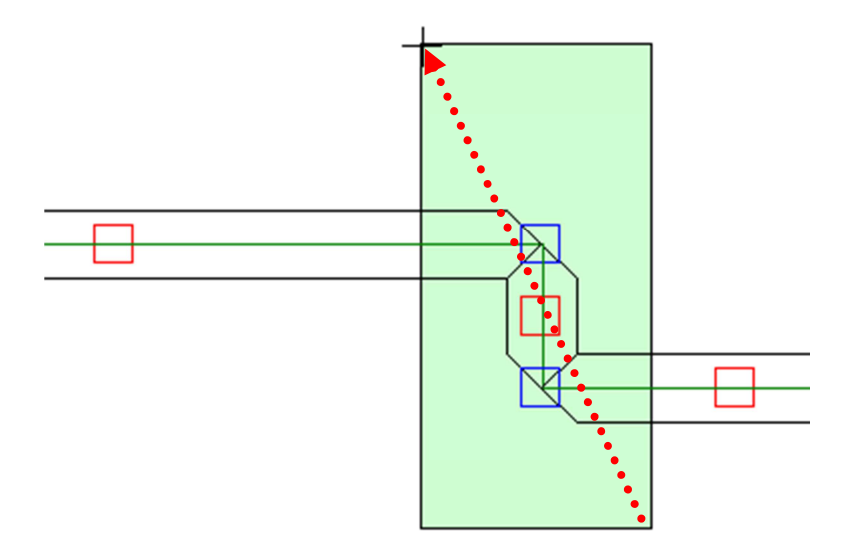

**Obrázek 11 Výběr objektů za koncové body** 

#### **12.2.2 Měření**

Vybráním dvou bodů ukáže vzdálenost mezi těmito body. Při zapnuté možnosti "PŘICHYŤ" se myš přichytí k nejbližšímu bodu. Vypočtená vzdálenost je v milimetrech (s přesností na setiny).

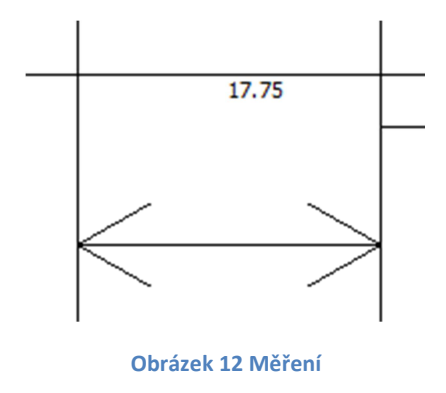

#### **12.2.3 Posunout**

Umožňuje posouvat vybrané objekty a vybírat další klinutím na ně. Má možnost "PŘICHYŤ".

#### **12.2.4 Přečíslovat**

Tato funkce slouží k určení pořadí v jakém se bude provádět řezání jednotlivých dílů. S tímto pořadím souvisí také následně vygenerování kódu pro řezání CNC frézkou.

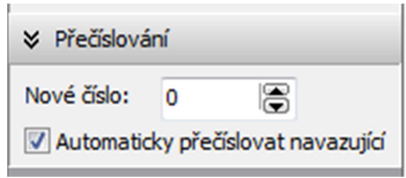

**Obrázek 13 Panel Přečíslování** 

Kliknutím na prvek (čáru, oblouk…) se nastaví hodnota z buňky *Nové číslo*. Toto číslo se automaticky navýší o jedno. Při zapnuté možnosti *Automaticky přečíslovat navazující* se zjišťuje, zda na prvek, který jsme vybrali, navazuje další prvek. Tomu se pak nastaví číslo o jedno větší. A pokud i na tento prvek navazuje další prvek, také jemu se nastaví nové pořadí. To se opakuje do té doby, dokud funkce nedojde na konec smyčky nebo na aktuální prvek již žádný jiný nenavazuje.

#### **12.2.5 Odsazení**

**Vzhledem ke složitosti problematiky, je tato funkce v současnosti ve vývoji**. Stručně řečeno: do programu načteme výkres s rozměry skutečného výrobku. Při řezání by byl bez tohoto odsazení výsledný díl zmenšen o poloměr frézy. Toto odsazení se počítá automaticky, jen se musí určit, na které straně čáry bude. V dalším vývoji se toto odsazení bude používat při generování kódu. Nyní je potřeba načítat výkres vytvořený již s tímto odsazením.

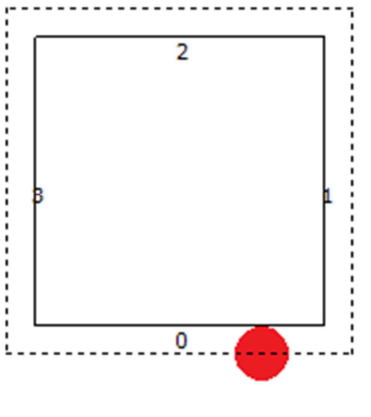

**Obrázek 14 Odsazení** 

#### **12.2.6 Kopírovat**

Vytvoření kopie vybraných prvků, objektů. Nejprve vybereme prvky (případně objekty) – označí se červeně. Kliknutím na toto tlačítko se zkopírují vybrané objekty do schránky aplikace (nepoužívá se schránka Windows). Dále kliknutím na ploše určíme nulový bod. Na pracovní ploše se zobrazuje (červeně a čárkovaně) náhled zkopírovaných objektů. Dalším kliknutím na určenou pozici se vytvoří kopírované objekty. Automaticky se jim přiřadí pořadí řezání tak, aby navazovalo na poslední. Je zde dostupná funkce "PŘICHYŤ".

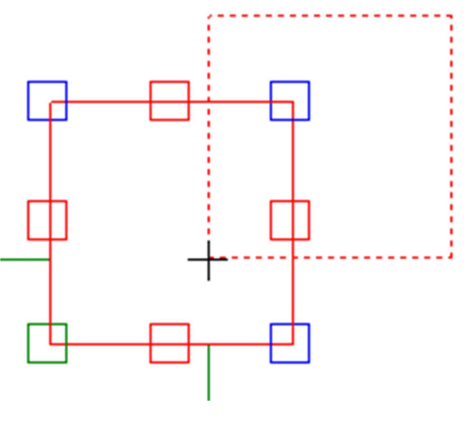

**Obrázek 15 Kopírování** 

#### **12.2.7 Otočit**

Otočení vybraných prvků, objektů o určený úhel. Vybereme prvky (objekty) – označí se červeně. Kliknutím na pracovní plochu určíme bod otáčení, dále nastavíme úhel otočení zadáním přesného čísla nebo kliknutím na pracovní plochu. Aktuální úhel se zobrazuje pod bodem otáčení. Při přiblížení myši k tomuto bodu se úhel zarovnává na celé číslo po 15 stupních. Dalším kliknutím otočení potvrdíme. Je zobrazován náhled otočení a při výběru bodu otočení je dostupná funkce "PŘICHYŤ".

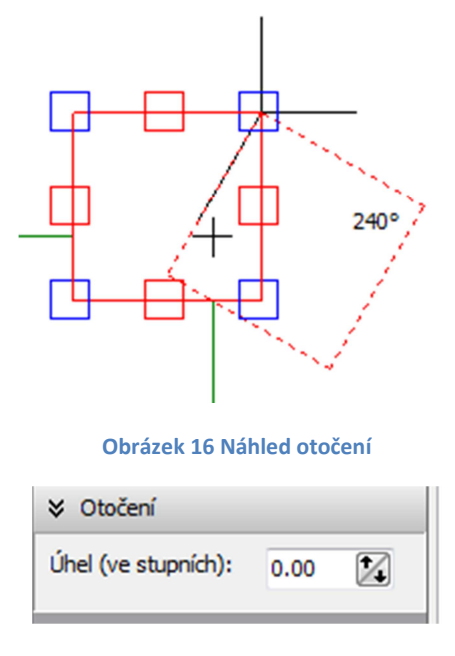

**Obrázek 17 Panel otočení** 

#### **12.2.8 Změnit měřítko**

Při kliknutí se vybrané objekty zvětší nebo zmenší podle zadaného měřítka. Velikost se vztahuje vždy k poslední velikosti objektů.

#### **12.2.9 Seskupit, Oddělit**

Funkce *Seskupit* slouží k vytvoření skupin. Při výběru objektu ve skupině se vyberou všechny objekty v ní. Nemá vliv na použití přečíslování nebo jiné funkce. *Oddělení* zase zruší skupinu.

#### **12.2.10 Přerušení**

Funkce *Přerušení* je určena k tomu, aby vyřezávaný výrobek zůstával stále uchycen během řezání a nedocházelo k jeho uvolnění a případnému poškození. Po skončení řezání je výrobek patřičným nástrojem ručně oddělen.

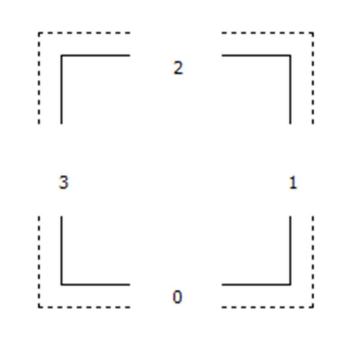

**Obrázek** 18 **Ukázka přerušení 2 mm, s odsazením**

#### **12.2.11 Kreslení**

Program umožňuje vytvářet objekty pomocí základních prvků - čáry, oblouky a kruhy. Rozměry jednotlivých prvků lze zadávat ručně nebo "kreslením" na pracovní ploše. Tyto funkce jsou jen základní, protože program není primárně určen ke kreslení složitějších objektů.

U funkcí *Kopírovat*, *Otočit*, *Změnit měřítko*, *Seskupit*, *Oddělit* musí být objekty vybrány předem, v opačném případě při použití těchto funkcí se zobrazí zpráva "*Nejsou vybrány žádné objekty"*.

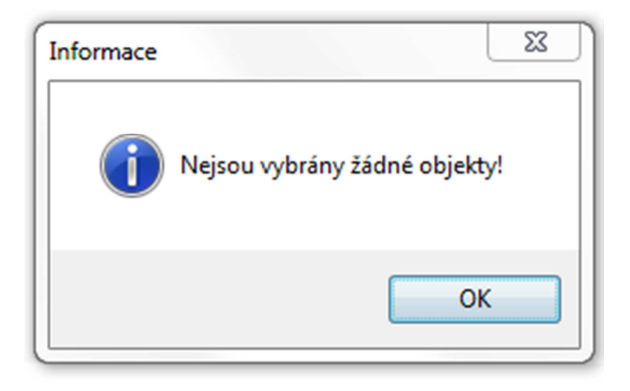

**Obrázek 19 Upozornění** 

Všechny funkce se zruší stisknutím klávesy ESC nebo kliknutím na jinou funkci.

## **12.3 Panel Zobrazit**

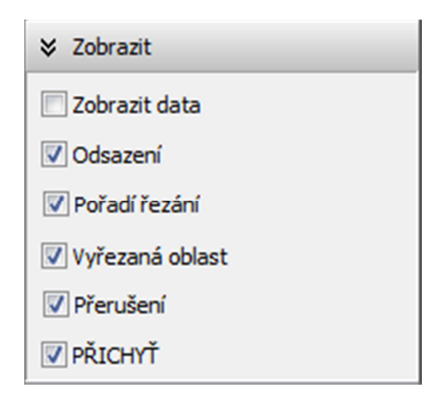

#### **Obrázek 20 Panel Zobrazit**

*Zobrazit data* zobrazí na pracovní ploše informační tabulku se souřadnicemi všech objektů. Pohyb v tabulce umožňují klávesy PageUp a PageDown nebo kolečko myši.

*Odsazení* – zobrazí čárkovaně odsazení.

*Pořadí řezání* – vedle všech objektů se zobrazuje číslo s pořadím řezání.

*Vyřezaná oblast* – zobrazí na ploše, jak bude vypadat materiál po vyřezání. Počítá s průměrem nastavené frézy.

*Přerušení* – na čárách ukáže mezeru přerušení podle nastavené vzdálenosti.

*PŘICHYŤ* – zapne / vypne tuto funkci.

#### **12.4 Režimy**

Aplikace pracuje ve třech režimech – editace, simulace a řezání.

V režimu *Editace* můžeme upravovat objekty, generovat nový kód pro řízení CNC frézky a úpravu tohoto kódu.

V režimu *Simulace* se skryje panel *Nástroje* a zobrazí se panel *Simulace*. Režim slouží k otestování a kontrole vygenerovaného kódu. Tlačítkem *Start* začne simulace na řádku, který se určí v buňce *Řádek.* Tlačítka *Pauza* a *Stop* slouží k pozastavení a zastavení simulace. Tlačítko *Další* je určeno k posunu na další řádek vygenerovaného kódu (skočí na další prvek). Na panelu je posuvník k nastavení rychlosti simulace.

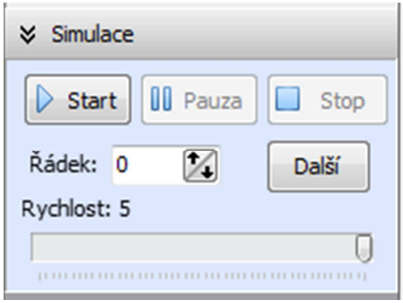

**Obrázek 21 Panel Simulace**

V tomto režimu je zablokována většina dostupných funkcí. Není možné vybírat objekty a vyvolat kontextovou nabídku. Držení levého tlačítka umožňuje pohyb pohledu.

*Řezání* je stejné jako *simulace*, jen s tím rozdílem, že už řídí samotný stroj CNC. Zobrazí se podobný panel s tlačítky Start, Pauza, Stop a buňka na určení řádku.

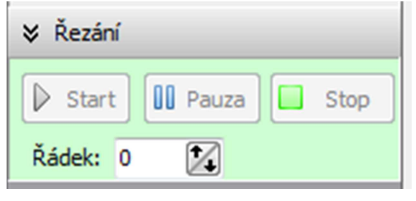

**Obrázek 22 Panel Řezání** 

## **13 Pracovní plocha**

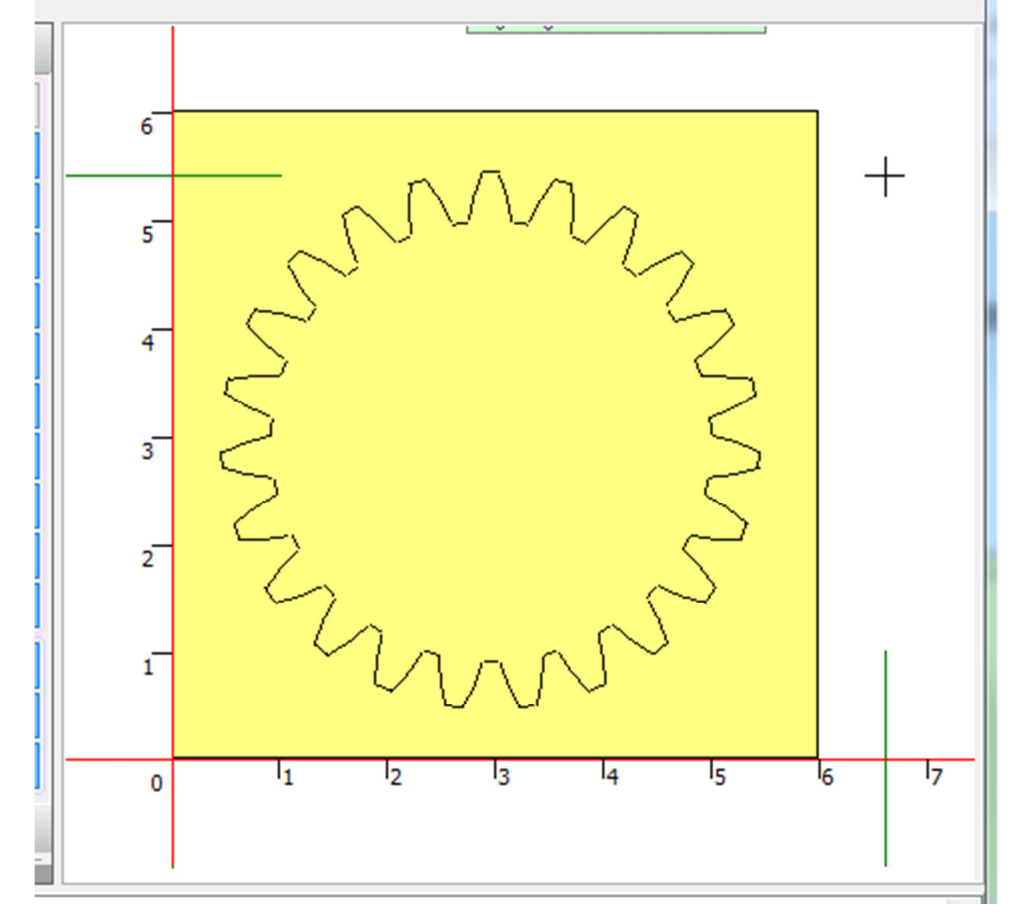

#### **Obrázek 23 Pracovní plocha**

Pracovní plocha slouží k zobrazení a úpravě řezaného předmětu. Zobrazuje se zde pravítko, typ vybraného materiálu, kurzor myši, řezaný předmět tvořený z čar a oblouků. Pak dále dodatečné informace jako je přerušení čar a čísla pořadí, podle kterých se generuje výsledný kód.

#### *Kontextová nabídka*

Kliknutím pravého tlačítka myši se otevře nabídka pro rychlé úpravy.

| Výběr  |            |
|--------|------------|
|        |            |
| Otočit | $Ctrl + R$ |

**Obrázek 24 Kontextová nabídka** 

Zobrazuje se jen při režimu editace.

## **13.1 Zobrazení**

Pro zobrazování veškerých prvků využívám komponent DelphiX, které vyžívají DirectX.

## **14 Použití klávesnice a myši**

Ovládání pomocí klávesových zkratek urychluje práci s programem.

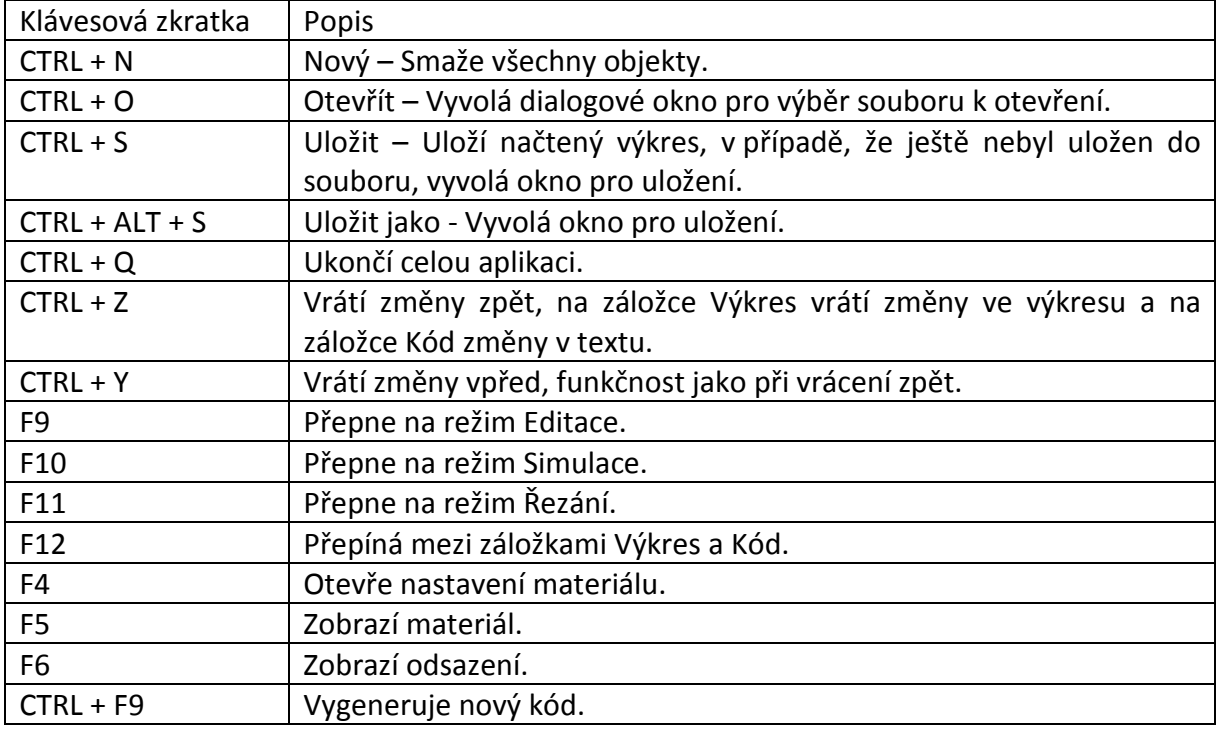

Kolečko myši je k zoomování na pracovní ploše, dvojklikem se pohled automaticky přiblíží nebo oddálí tak, aby byly vidět všechny prvky umístěné na pracovní ploše.

## **15 Nastavení materiálu**

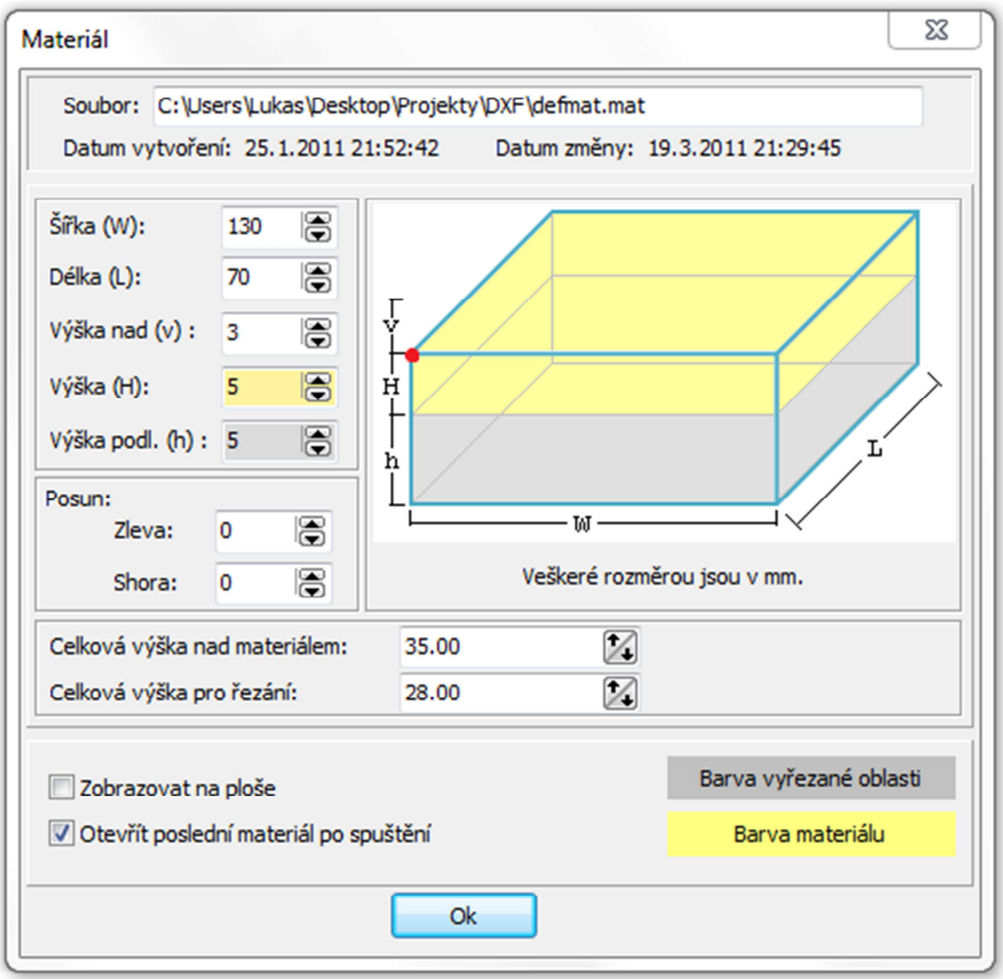

**Obrázek 25 Materiál - nastavení** 

Formulář slouží k nastavení rozměrů řezaného materiálu, podložky<sup>2</sup>, umístění na řezací ploše a určení výjezdové a řezací výšky. Na formuláři se zobrazuje umístění souboru s aktuálně načteným materiál, datum vytvoření a datum změny.

Výjezdová výška (*Celková výška nad materiálem*) se automaticky počítá sečtením *výšky materiálu* (H), *výšky nad* (v) a *výšky podložky* (h). *Výška nad* (v) je výška nad materiálem, kdy je vrchol frézy od horní strany materiálu přesně v této vzdálenosti.

Řezací výška (*Celková výška pro řezání*) se automaticky počítá při změně výšky podložky. Je to *Výška podložky* vydělená dvěma.

Všechny tyto hodnoty se dají ručně přepsat na vlastní rozměr. Veškeré délky jsou v milimetrech.

Zaškrtnutím políčka *Zobrazovat na ploše* se bude na pracovní ploše zobrazovat materiál v barvě nastavené vpravo a podle rozměrů nahoře.

j

<sup>&</sup>lt;sup>2</sup> Podložka je zde proto, aby se materiál při řezání prořízl v celé tloušťce.

# **16 Nastavení nástroje**

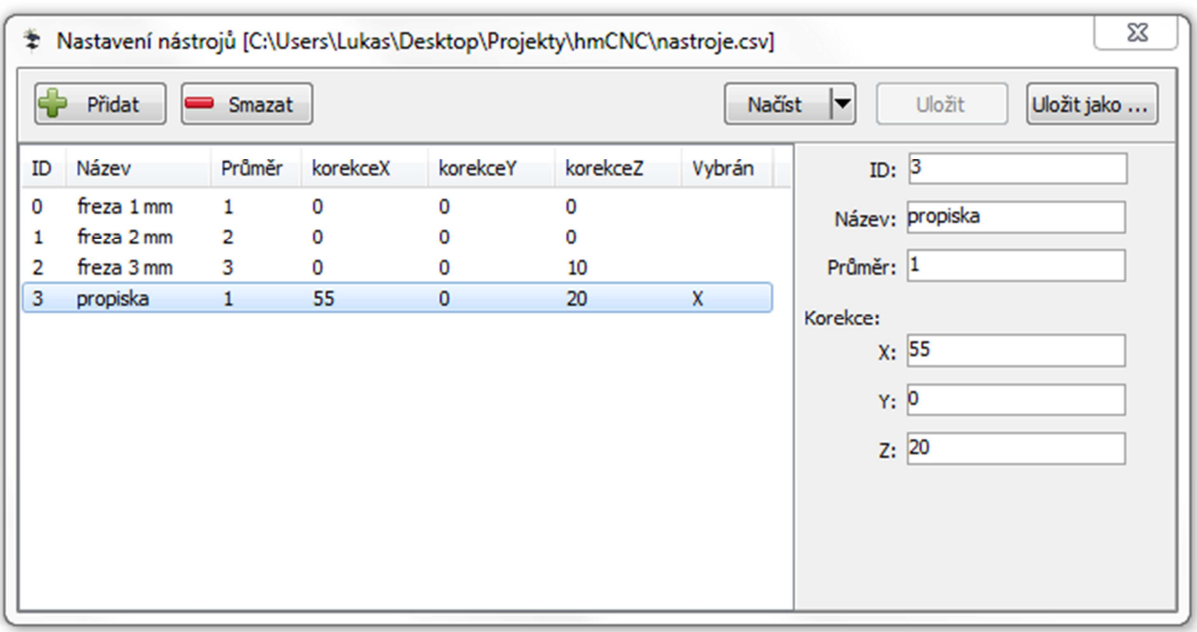

#### **Obrázek 26 Nastavení nástrojů**

Korekce vybraného nástroje se používají při generování kódu a výpočtu odsazení. Název je pouze informativní. Průměr a korekce jsou v milimetrech.

# **17 Nastavení aplikace**

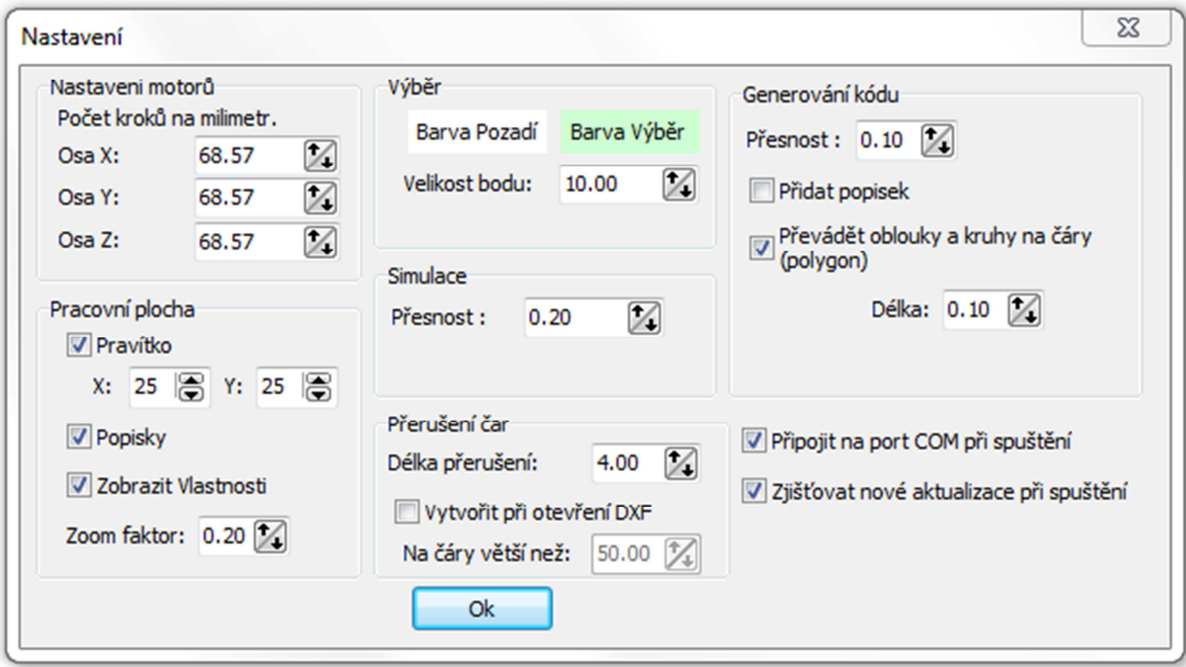

**Obrázek 27 Nastavení aplikace** 

#### **17.1 Nastavení motorů**

Zadává se počet kroků motoru na milimetr ve 3 osách.

#### **17.2 Pracovní plocha**

#### **17.2.1 Pravítko**

Zaškrtnutím se bude na ploše zobrazovat pravítko začínající v nule. Pravítko je po centimetrech do vzdálenosti zadané v buňkách *X* a *Y*.

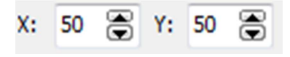

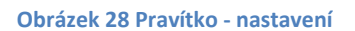

#### **17.2.2 Popisky**

Zaškrtnutím se bude na ploše zobrazovat v levém horním rohu informační tabulka s velikostí aktuálního zoomu a pozicí myši na ploše.

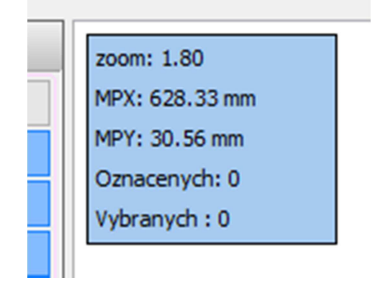

**Obrázek 29 Informace o zobrazení** 

#### **17.2.3 Zobrazit vlastnosti**

V pravém horním rohu se zobrazí tabulka s vlastnostmi vybraného prvku.

|              | ID: 135       |
|--------------|---------------|
|              | Typ: Line     |
|              | Z.X: 85.92    |
|              | Z.Y: 318.35   |
|              | S.X: 85.92    |
|              | S.Y: 243.60   |
|              | K.X: 85.92    |
|              | K. Y: 168.85  |
|              | Delka: 149.50 |
| Uhel1: 0.00  |               |
| [0.00]       |               |
| Radius: 0.00 |               |
|              | prec: False   |
| Group: 0     |               |
|              | U: 90         |
|              |               |

**Obrázek 30 Vlastnosti prvku** 

#### **17.2.4 Zoom faktor**

Zadaná hodnota udává změnu přiblížení při otočení kolečka myši.

#### **17.3 Přerušení čar**

*Délka přerušení* určuje, jak velká bude mezera přerušení. Zaškrtnutím *Vytvořit při otevření DXF* se povolí automatické vytvoření přerušení na čáry delší, než je hodnota zadaná v buňce *Na čáry větší než*. Funkce funguje jen při otevření souboru DXF.

#### **17.4 Generování kódu**

Přesnost generování kódu se používá při velmi krátkých čárách.

*Přidat popisek* – k vygenerovanému kódu se vytvoří popisek každého řádku. Skládá se ze dvou pravých lomítek a následného textu. V kódu se zobrazuje zeleně kurzívou.

|  |             | // Test zarizeni                        |
|--|-------------|-----------------------------------------|
|  | $2 \quad E$ | // Vypne rele                           |
|  | $3$ $V823V$ | // Nastaveni vysky na 823 kroku = 12 mm |
|  |             | // Vysky rezani 171 kroku = $2.5$ mm    |

**Obrázek 31 Ukázka popisků v kódu** 

*Převádět oblouky a kruhy na čáry (polygon) – p*ři generování kódu se oblouky a kruhy budou převádět na čáry. Délka těchto čar je určena v buňce *Délka*. Výsledný kód je vždy větší.

#### **17.5 Připojit na port COM při spuštění**

Automaticky se připojí na sériovou linku při otevření okna *Komunikace*.

## **17.6 Zjišťování aktualizací při spuštění**

Při spuštění aplikace zjistí, zda jsou dostupné aktualizace.

## **18 Strojová část**

Samotný stroj CNC jsme zkonstruovali s kolegou Liborem Dandou. Práci jsme si rozdělili, já jsem vymyslel a vyrobil elektroniku, vytvořil software a on postavil samotný stroj. Stroj pracuje s přesností jedné desetiny milimetru. Řídící elektronika je založená na čipu ATmega32, který řídí krokové motory. Celý kód v čipu řídící elektroniky jsem naprogramoval v jazyce C. Protože nestuduji obor informatika, ale strojařinu, musel jsem se vše učit z internetu.

#### *Nutné změny provedené v závěru práce*

Původní řešení počítalo s tím, že veškeré výpočty na ovládání motorů se budou provádět přímo v čipu stroje, čehož bylo také dosaženo. Dalším vývojem se ovšem toto řešení ukázalo jako nepraktické – problémy nastaly při řezání oblouků. Kód v čipu jsem tedy doplnil o přímé řízení motorů.

## **19 Závěr**

Aplikace je použitelná na **amatérské CNC stroje**. Veškeré algoritmy použité v programu jsou mé vlastní. V této práci jsem se naučil používat matematiku v programování, použití dynamických polí, použití Memorystreamu (způsob načítání, ukládání dat), tvořit vlastní algoritmy, práci s grafikou a velkou část o programování mikročipů Atmel a jejich zapojení.

## **20 Další vývoj**

Další vývoj programu bude zaměřen především na dokončení funkce "Odsazení". Dále bych chtěl rozšířit import o načítání prvku typu křivka (*spline*).

Neméně důležitým krokem bude přechod z vlastního kódu na již zavedený programovací jazyk G-kód<sup>3</sup>, pro širší využití programu při řízení jiných zařízeních.

V další verzi programu by měla být možnost práce s jednoduchými 3D objekty.

## **21 Mé další projekty**

- Robotické rameno účast na 32. ročníků SOČ, obor 9. strojírenství, postup do celostátního kola
- Quadrocopter vývoj softwaru a elektroniky (další programovací jazyk) ve vývoji
- Domácí CNC frézka předchozí verze

## **22 Slovník pojmů**

- **CNC** (computer numerical controlled) je stroj plně řízený počítačem.
- **Postprocesor** zajišťuje překlad souřadnicový dat do formátu, který stroj zpracuje
- **Fréza** je vícebřitý obráběcí nástroj používaný k frézování, třískovému obrábění kovů i jiných materiálů. Obráběcí stroj, který ho používá, nazýváme **frézka**.

l

<sup>&</sup>lt;sup>3</sup> http://cs.wikipedia.org/wiki/G-kód

# 23 Seznam obrázků

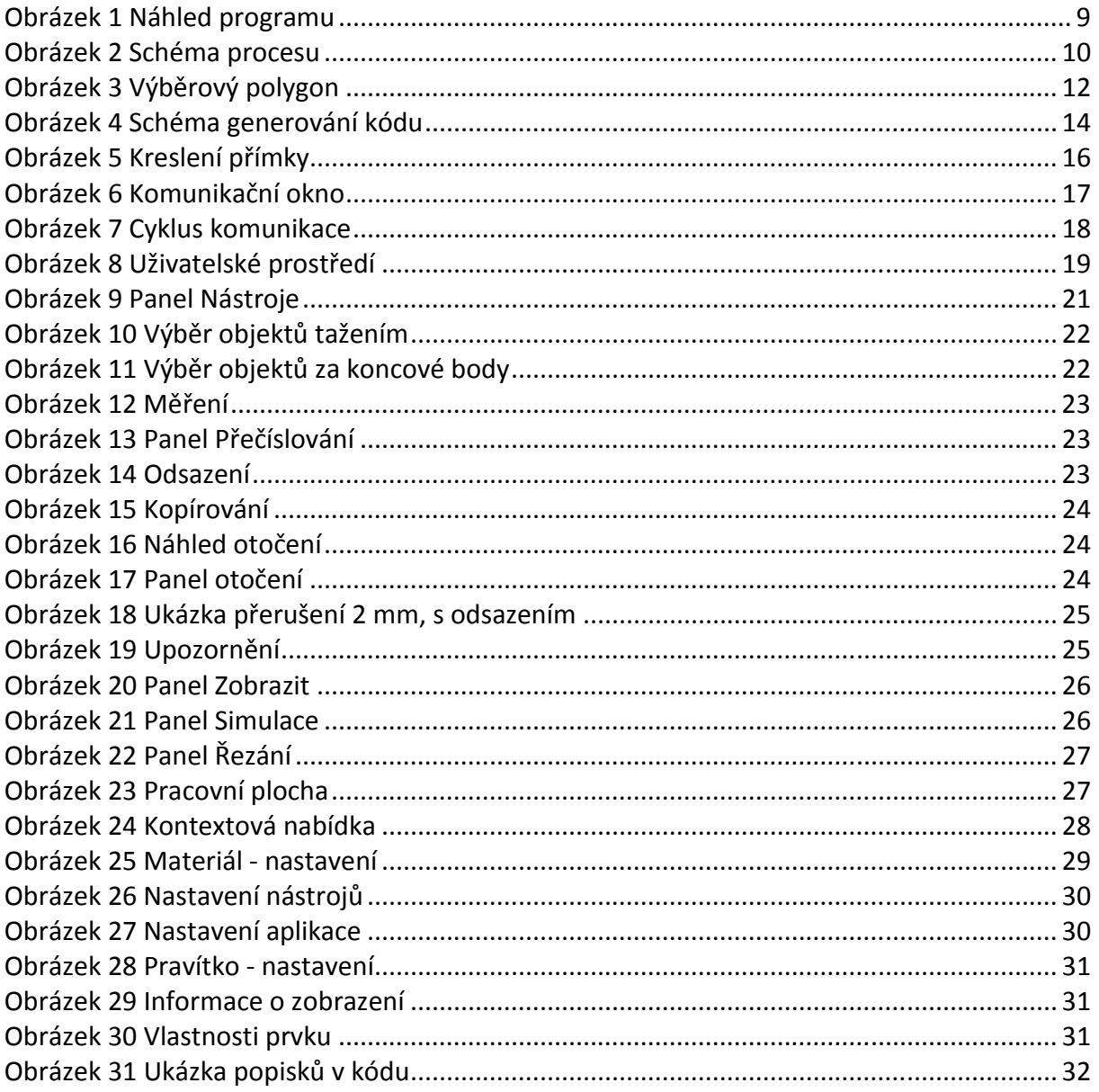

# 24 Seznam příloh

Příloha 1 Ukázka funkce pro pohyb v souřadnicích XY Příloha 2 Část algoritmu pro generování Příloha 3 Struktura datového pole

#### Příloha 1 Ukázka funkce pro pohyb v souřadnicích XY

```
procedure Tf_data_prenos.NewMove2D(aX,aY,aZ : Integer);
var dx, dy, x, y, xp, yp : Integer;
    m, b : Double;Z : TPoint;begin
  Z.X := pXZ.Y := pY;dx := (ax) - (Z.x);\mathrm{d}\mathrm{y} \quad := \ (\mathrm{a}\mathrm{Y}) \ - \ (\mathrm{Z} \, . \, \mathrm{y}) \, ;x = pX;:= pY;y
  xp := pXyp := pY;while pZ \iff aZ do
  begin
    if pZ < az then
      StepMotor(6, False); // motor v ose Z - dolů
    if pZ > az then
     StepMotor(5, False); // motor v ose z + nahorů
    sleep(trckbr1.Position);
    Application. ProcessMessages;
    if wstop then Break; // zastavení pohybu
  end;if not wstop then
  if (pZ \iff aZ) then
                             // kontrola se zpětnou smyčkou
    NewMove2D(aX, aY, aZ);
  PosliChar('0'); // vypne všechny porty (s motory) na čipu
  Ready;
                  // čekej na CTS = True
    if (abs(dx) > abs(dy)) then // zjištění řídící osy - v ose X
    begin
      m := dy / dxb := Z.y - m*Z.xif dx < 0 then dx := -1 else dx := 1;
      while px <> ax do
      begin
         if wstop then Break;
        x := x + dxy := Round(m*x + b);if dx = 1 then
          StepMotor(4, False);// motor v ose x +if dx = -1 then
          StepMotor(3, False); // motor v ose x -
        if yp \Leftrightarrow y then
        begin
          if y > yp then
            StepMotor(2, False); // motor v ose y -
          if y < yp then
            StepMotor(1, False); // motor v ose y +yp := yi
```

```
end;
        sleep(trckbr1.Position);
        Application. ProcessMessages;
      end;
    end
    else
    if (dy \Leftrightarrow 0) then // v ose Y
    begin
      \ddots\operatorname{\textsf{end}} ;
  if not wstop then
  if (pX <> aX) or (pY <> aY) then // kontrola se zpětnou smyčkou
    NewMove2D(aX, aY, aZ);
  if Cutting = Stop then // při skončení řezání vypni motory a vrať polohu
  begin
    Positionar('P');Positionar('0');end;
  wstop := False;end;
```
#### **Příloha 2** Část algoritmu pro generování

```
procedure TfMain.btn_gen_codeClick(Sender: TObject); 
var I, I2 : integer; 
     osaZ : integer; 
     rozsah : Double; 
begin 
   if not KontorlaPrecislovani then 
   begin 
     Application.MessageBox('Zkontroluj přečíslování! Generování 
zastaveno.', 'hmCNC - Error', MB_ICONERROR + MB_OK); 
     Exit; 
   end; 
   if Length(Objekty) = 0 then 
   begin 
     Application.MessageBox('Nejsou žádné prvky na výkrese! Generování 
zastaveno.', 'hmCNC - Error', MB_ICONERROR + MB_OK); 
     Exit; 
   end; 
  if (VysNajezd = 0) {or (VysRezani = 0)} then
   begin 
     Application.MessageBox('Výška nájezdová je 0! Generování zastaveno.', 
'hmCNC - Error', MB_ICONWARNING + MB_OK);
     Exit; 
   end; 
   if (VysRezani = 0) then 
   begin 
     if Application.MessageBox('Výška řezací je 0, pokračovat?', 'hmCNC - 
Varování', MB_ICONWARNING + MB_YESNO) = 7 then 
     Exit; 
   end; 
   MemoCodeBuffer := TStringList.Create; 
   MemoCodeBuffer.Clear; 
   rozsah := fnastaveni.jvsp_gencode_presnost.value;
   ProgressBar1.Position := 0; 
   ProgressBar1.Max := Length(Objekty); 
   MemoCode.Clear; 
   AddLineToMemoCode('T','', 'Test zarizeni'); 
   AddLineToMemoCode('P','', 'Zjisti pozici'); 
   AddLineToMemoCode('E','', 'Vypne rele'); 
   AddLineToMemoCode('V',ITS(VysNajezd)+'V', 'Nastaveni vysky na 
'+ITS(VysNajezd)+' kroku = 
'+FloatToStr(fMaterial.jvsp_nadMaterialem.Value)+' mm'); 
   AddLineToMemoCode('','', 'Vysky rezani '+ITS(VysRezani)+' kroku = 
'+FloatToStr(fMaterial.jvsp_Rez.Value)+' mm'); 
  I2 := 0; while I2 <> Length(Objekty) do 
   begin 
    I := bc2bc(12);
     ProgressBar1.Position := ProgressBar1.Position + 1; 
     if Objekty[I].typ = ttLine then 
     begin
```

```
 if not ( dblSeRovna( Objekty[I].K , VratObj(I2-1).Z, rozsah) or 
dblSeRovna( Objekty[I].K , VratObj(I2-1).K, rozsah)) and 
          not ( dblSeRovna( Objekty[I].Z , VratObj(I2-1).Z, rozsah) or 
dblSeRovna( Objekty[I].Z , VratObj(I2-1).K, rozsah)) then 
       begin 
         osaZ := VysNajezd;//fnastaveni.se_Z_up.Value; 
         if dblSeRovna( Objekty[I].Z , VratObj(I2+1).Z, rozsah) or 
dblSeRovna( Objekty[I].Z , VratObj(I2+1).K, rozsah) then 
           AddLine(Objekty[I].K.X, Objekty[I].K.Y, osaZ , ITS(I2)+' Line 
najezd na Konec') 
         else 
           AddLine(Objekty[I].Z.X, Objekty[I].Z.Y, osaZ , ITS(I2)+' Line 
najezd na Zacatek'); 
       end; 
      if I2 = 0 then
         AddLineToMemoCode('R','', 'zapne rele'); 
       if ( dblSeRovna( Objekty[I].Z , VratObj(I2+1).Z, rozsah) or 
dblSeRovna( Objekty[I].Z , VratObj(I2+1).K, rozsah) ) or 
          ( dblSeRovna( Objekty[I].K , VratObj(I2-1).Z, rozsah) or 
dblSeRovna( Objekty[I].K , VratObj(I2-1).K, rozsah) ) then 
       begin 
         if Objekty[I].Preruseni then 
         begin 
           Objekty[I].PreruseniBod1 := GetBodzRAndA2(Objekty[I].S, 
fnastaveni.jvsp_velikostPreruseni.Value, -DegToRad(Objekty[I].U)); 
           Objekty[I].PreruseniBod2 := GetBodzRAndA2(Objekty[I].S, -
fnastaveni.jvsp_velikostPreruseni.Value, -DegToRad(Objekty[I].U)); 
           osaZ := VysRezani; 
           AddLine(Objekty[I].PreruseniBod1.X, Objekty[I].PreruseniBod1.Y, 
osaZ , ITS(I2)+' Line na preruseni 1'); 
           osaZ := VysNajezd; 
           AddLine(Objekty[I].PreruseniBod2.X, Objekty[I].PreruseniBod2.Y, 
osaZ , ITS(I2)+' Line na preruseni 2'); 
           osaZ := VysRezani; 
           AddLine(Objekty[I].Z.X, Objekty[I].Z.Y, osaZ , ITS(I2)+' Line na 
Zacatek'); 
         end 
         else 
         begin 
           osaZ := VysRezani; 
           AddLine(Objekty[I].Z.X, Objekty[I].Z.Y, osaZ , ITS(I2)+' Line na 
Zacatek'); 
         end; 
       end 
       else 
       begin 
         if Objekty[I].Preruseni then 
         begin 
           Objekty[I].PreruseniBod1 := GetBodzRAndA2(Objekty[I].S, -
fnastaveni.jvsp_velikostPreruseni.Value, -DegToRad(Objekty[I].U)); 
           Objekty[I].PreruseniBod2 := GetBodzRAndA2(Objekty[I].S, 
fnastaveni.jvsp_velikostPreruseni.Value, -DegToRad(Objekty[I].U)); 
           osaZ := VysRezani; 
           AddLine(Objekty[I].PreruseniBod1.X, Objekty[I].PreruseniBod1.Y, 
osaZ , ITS(I2)+' Line na preruseni 1');
```

```
 osaZ := VysNajezd; 
           AddLine(Objekty[I].PreruseniBod2.X, Objekty[I].PreruseniBod2.Y, 
osaZ , ITS(I2)+' Line na preruseni 2'); 
           osaZ := VysRezani; 
           AddLine(Objekty[I].K.X, Objekty[I].K.Y, osaZ , ITS(I2)+' Line na 
Konec'); 
         end 
         else 
         begin 
           osaZ := VysRezani; 
           AddLine(Objekty[I].K.X, Objekty[I].K.Y, osaZ , ITS(I2)+' Line na 
Konec'); 
         end; 
       end; 
     end; 
     ... 
   end; 
End;
```
**Příloha 3** Struktura datového pole

```
 TObjekt = record 
PozRez : integer; \frac{1}{2} // pozice pro rezani;
 Typ : TTyp; 
    V, // vrchol oblouku 
    Z, // zacatecni bod 
    S, // stredovy bod (pocita se) 
    K // koncovy bod 
    : TDblPoint; 
    Zmar, // je oznaceny zacatecni bod 
Smar, // stredovy bod
Kmar, // koncovy bod
    Zsel, // je vybrany zacatecni bod 
   SSel, // stredovy bod<br>
KSel // koncovy bod
                       koncovy bod
    : Boolean; 
    Delka, // delka cary nebo oblouku 
    OsaZ1,OsaZ2, // osa Z 
    Radius, 
    Angle1, 
    Angle2 : Double; 
    Marked, 
    Selected : boolean; 
   Group : Integer;<br>DX1, DY1, //
               // pri vyberu je to rozdil mezi mysi a bodem,
   DX2, DY2, \frac{1}{2} // to se pak pricte k bodu aby
    DX3,DY3:Double; // mela mys porad stejnou vzdalenost od bodu, 
                     // nastavuje se v MouseDown 
    Precislovane : boolean; 
    Color : TColor; 
    Color2 : TColor; 
    B : array [0..5] of TDblPoint; 
    U : integer; 
    OVZ, OVK : Double;//odsazeni vzdalenost 
    OS, OZ, // odsazeni zacatek 
   OK : TDblPoint; // odsazeni konec}
    copy : boolean; 
    Rezat : boolean; // rika jestli se pouzije pri generovani kodu 
    Freza : integer; // ID frezy z nastroju 
    Preruseni : Boolean; // preruseni cary presne uprostred 
    PreruseniBod1, 
    PreruseniBod2 : TDblPoint; 
    Priorita: integer; 
    Locked : Boolean; 
  end;
```